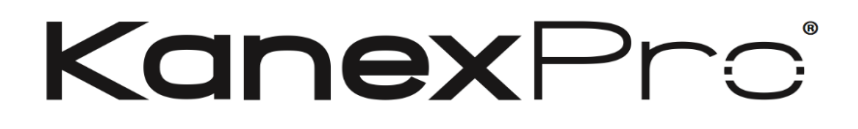

# **FLEX-MMX16**

# **Single Plug-in Card Matrix Switcher**

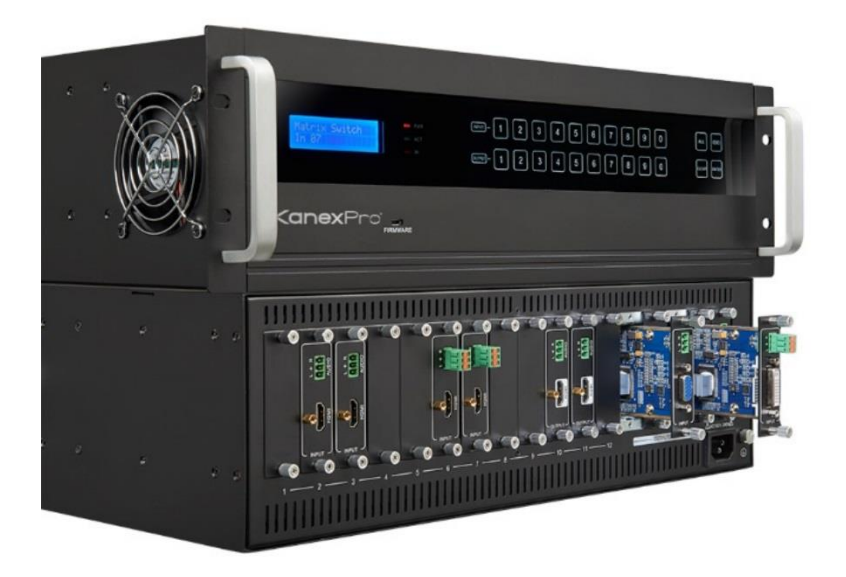

# **All Rights Reserved**

**Version: Flex16\_2016V1.0**

# **Preface**

Read this user manual carefully before using this product. Pictures shown in this manual is for reference only, different model and specifications are subject to real product.

This manual is only for operation instruction only, not for any maintenance usage. The functions described in this version are updated till June 2016. Any changes of functions and parameters since then will be informed separately. Please refer to the dealers for the latest details.

#### **All product function is valid till 2017-6-24.**

# **Trademarks**

Product model and its logo are trademarks. Any other trademarks mentioned in this manual are acknowledged as the properties of the trademark owner. No part of this publication may be copied or reproduced without prior written consent.

# **FCC Statement**

This equipment generates, uses and can radiate radio frequency energy and, if not installed and used in accordance with the instructions, may cause harmful interference to radio communications. It has been tested and found to comply with the limits for a Class B digital device, pursuant to part 15 of the FCC Rules. These limits are designed to provide reasonable protection against harmful interference in a commercial installation.

Operation of this equipment in a residential area is likely to cause interference, in which case the user at their own expense will be required to take whatever measures may be necessary to correct the interference

Any changes or modifications not expressly approved by the manufacture would void the user's authority to operate the equipment.

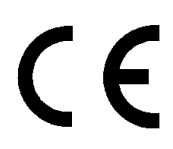

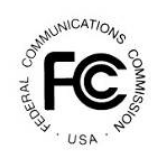

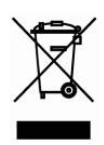

# **SAFETY PRECAUTIONS**

To insure the best from the product, please read all instructions carefully before using the device. Save this manual for further reference.

- Unpack the equipment carefully and save the original box and packing material for possible future shipment
- Follow basic safety precautions to reduce the risk of fire, electrical shock and injury to persons.
- Do not dismantle the housing or modify the module. It may result in electrical shock or burn.
- Using supplies or parts not meeting the products' specifications may cause damage, deterioration or malfunction.
- Refer all servicing to qualified service personnel.
- To prevent fire or shock hazard, do not expose the unit to rain, moisture or install this product near water.
- Do not put any heavy items on the extension cable in case of extrusion.
- Do not remove the housing of the device as opening or removing housing may expose you to dangerous voltage or other hazards.
- Install the device in a place with fine ventilation to avoid damage caused by overheat.
- Keep the module away from liquids.
- Spillage into the housing may result in fire, electrical shock, or equipment damage. If an object or liquid falls or spills on to the housing, unplug the module immediately.
- Do not twist or pull by force ends of the optical cable. It can cause malfunction.
- Do not use liquid or aerosol cleaners to clean this unit. Always unplug the power to the device before cleaning.
- Unplug the power cord when left unused for a long period.
- Information on disposal for scrapped devices: do not burn or mix with general household waste, please treat them as normal electrical wastes.

# **Contents**

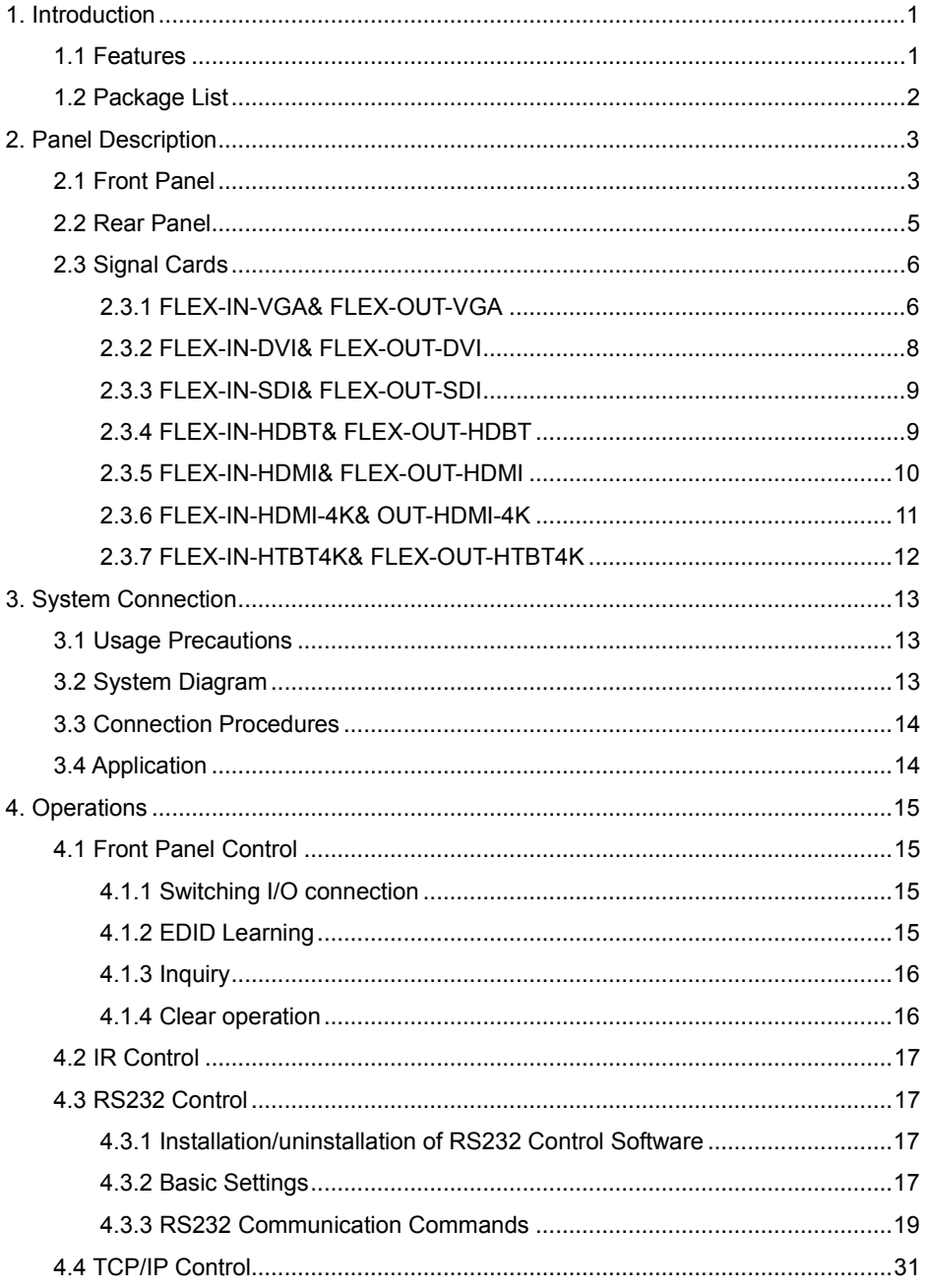

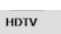

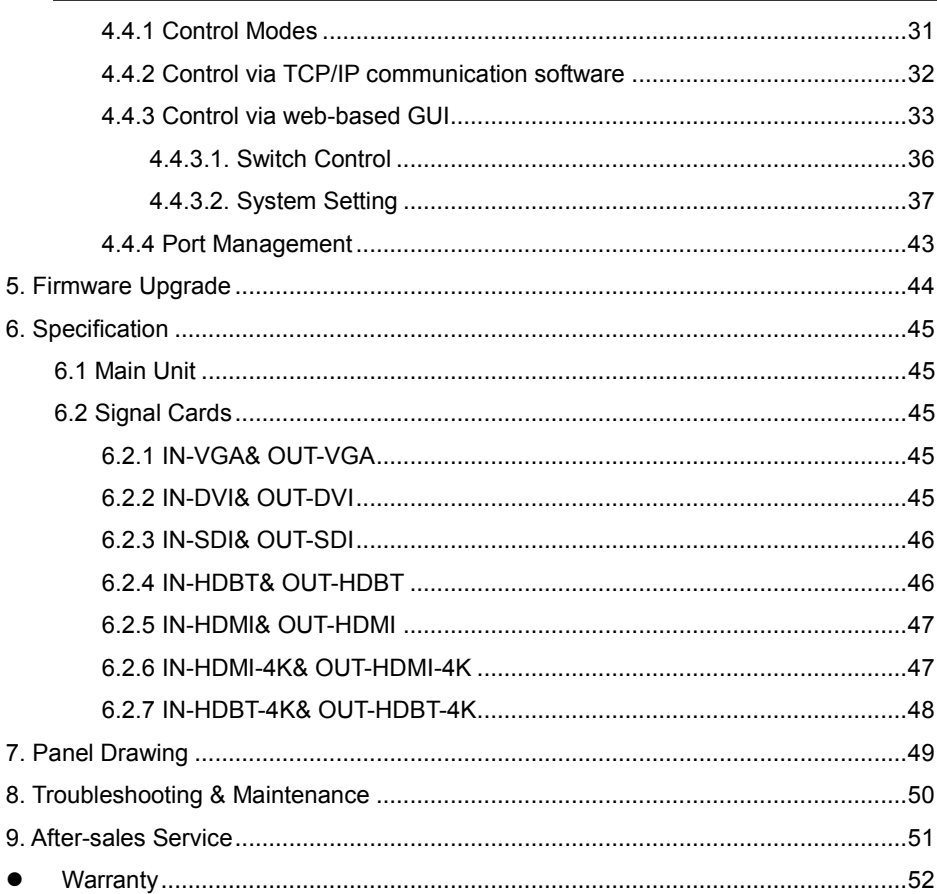

# <span id="page-5-0"></span>**1. Introduction**

The KanexPro FLEX-MMX16 is a 4K seamless video modular matrix designed with sixteen (16) adaptable PCIe slots for use with single 4K HDMI and HDBaseT<sup>™</sup> input and output cards. System integrators can create a flexible and glitch-free AV system based on project requirements ranging from 15x1,8x8,4x8-to-1x15 input and output combinations supporting full HDCP 2.2 with PoH (Power over HDBaseT) up to 230 feet. The switcher is packed with its own built-in control system to switch and route via a built-in web based GUI or using TCP/IP (Ethernet network). RS-232 serial protocol can also be used for basic controlling and switching.

With powerful EDID to detect display information and HDCP 2.2 management, this adaptable matrix supports zero transfer switching with automatic scaling and independent routing of audio and video to compensate for any signal attenuation caused.

#### <span id="page-5-1"></span>**1.1 Features**

- Flexible Matrix Switcher with 16 PCIE slots
- 12 I/O slots & 4 dedicated outputs
- 4K glitch-free seamless switching
- Supports video resolutions up to 4K, 1080p & WUXGA
- VGA, DVI, SDI, HDMI & HDBaseT card compatibility
- Auto-sensing of input or output signals
- Built-in EDID management
- HDCP 2.2 compliant
- Controllable via front panel buttons, IR, RS232 & TCP/IP
- Built-in web based GUI for quick access to control via network
- Adjustable output resolution
- Firmware upgrade via USB port
- 10 global presets
- Internal power supply (100Volt~240Volt AC, 50/60Hz)
- Backed by KanexPro 3-Year full parts & labor warranty

### <span id="page-6-0"></span>**1.2 Package List**

- 1 x Single Plug-in Card Matrix Switcher
- 
- 2 x Mounting ears 1 x Power Cord
- 
- 4 x Plastic cushions
- 1 x IR Receiver **1 1 1 2 x** Pluggable Terminal Blocks
	-
- 1 x IR Remote 1 x User Manual
- Signal cards are sold and packed separately, all the items listed above are for the Matrix Switcher solely. Confirm all the accessories are included, if not, please contact with the dealers.

# <span id="page-7-0"></span>**2. Panel Description**

# <span id="page-7-1"></span>**2.1 Front Panel**

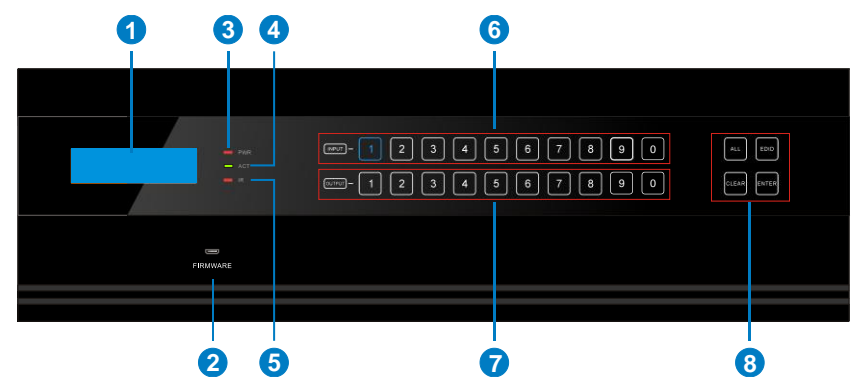

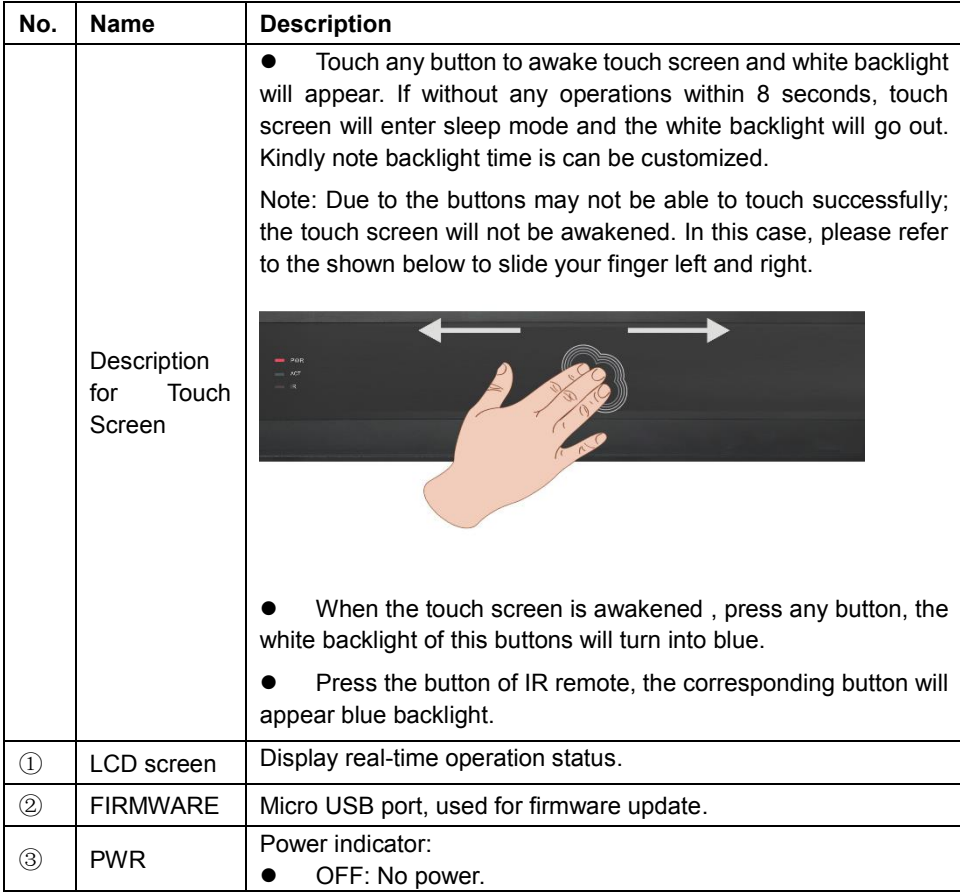

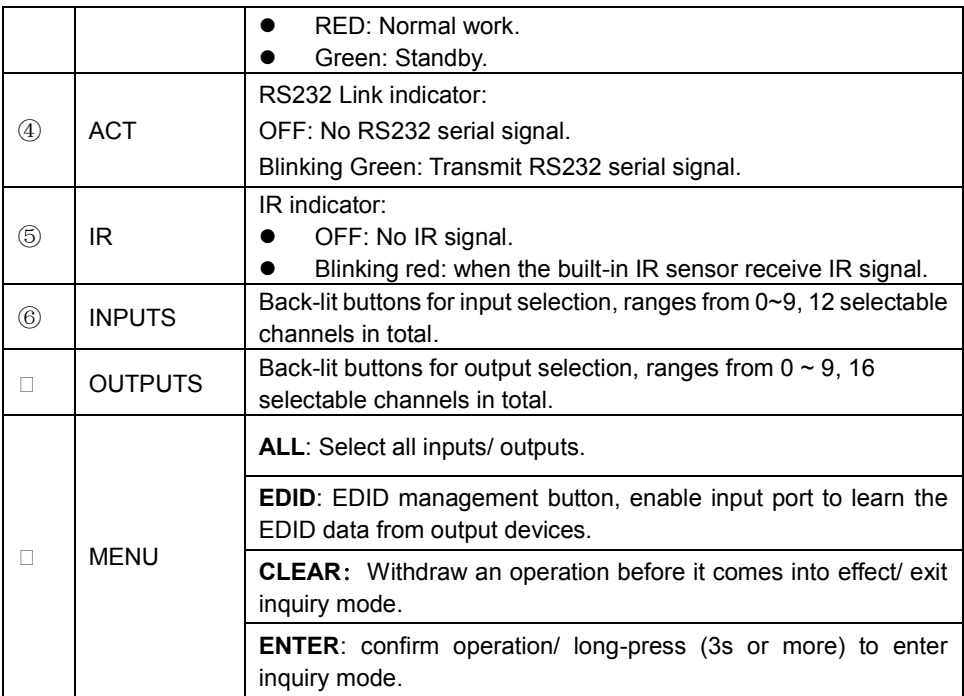

# $\mathbf{a}$

- **1)** Input/ output channels are recognized as double-digit, so press channel 1~9 as 01~09, besides, the interval should not exceed 8s.
- **2)** Operations will be automatically canceled 8s later unless pressing ENTER to confirm.

# <span id="page-9-0"></span>**2.2 Rear Panel**

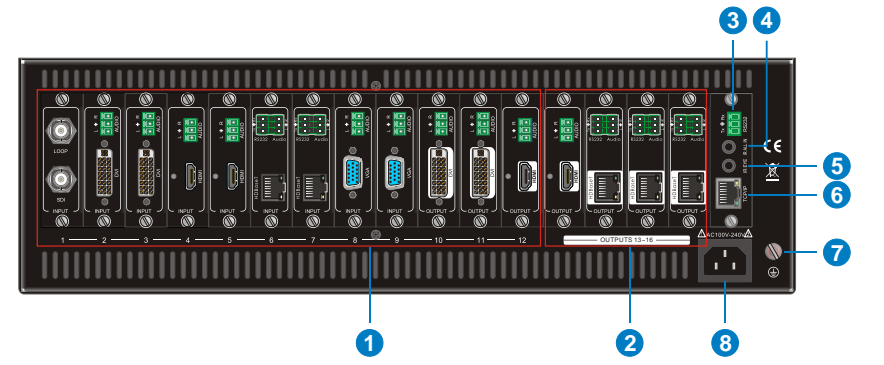

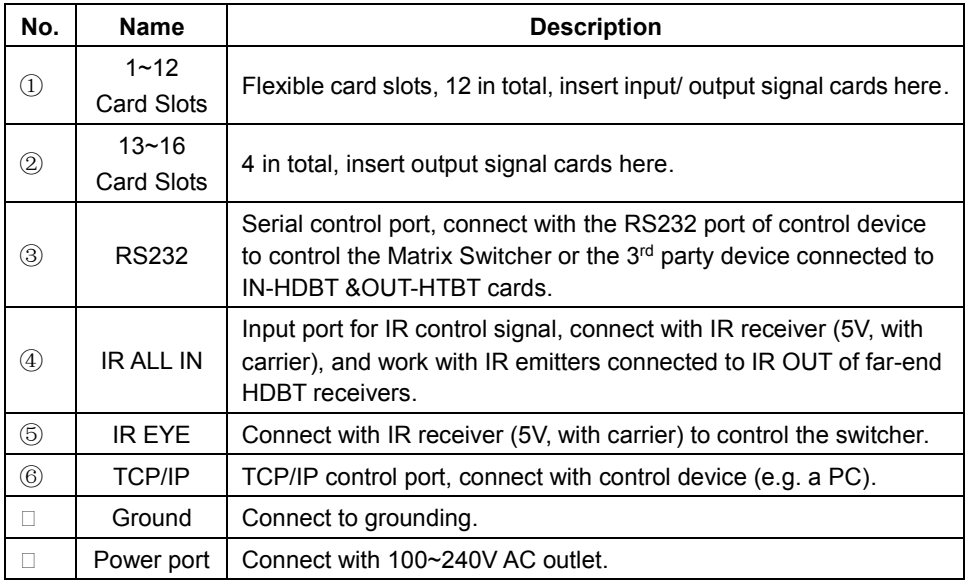

**Q** Pictures shown in this manual are only for reference.

# <span id="page-10-0"></span>**2.3 Signal Cards**

The Matrix Switcher boasts 12 card slot for flexible input& output signal card combinations, and 4 card slots for output signal cards, various signal card can be selected, including VGA, DVI, SDI, HDBT, HDMI, as per specific need. All the signal cards support seamless distribution and hot-plug.

The chart below shows all signal cards:

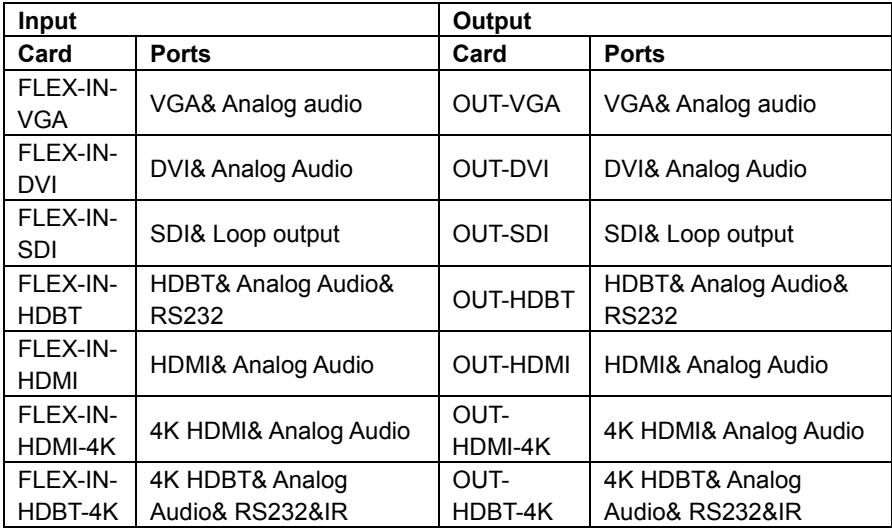

#### **4K seamless signal cards (IN-HDMI-4K & OUT-HDMI-4K, IN-HDBT-4K& OUT-HDBT-4K) cannot be used with other ordinary signal cards, because they are incompatible**

#### <span id="page-10-1"></span>**2.3.1 FLEX-IN-VGA& FLEX-OUT-VGA**

Single VGA signal card (refer to *6.2.1* for detailed specification)

VGA port supports VGA、CVBS、YPbPr;

Input card automatically recognizes input signal format;

Output signal format adjustable via commands or web-based GUI;

Output resolution adjustable via commands or web-based GUI:

- $\triangleright$  Resolution range for VGA signal: 800x600, 1024x768, 1280x720p, 1280x800, 1280x1024, 1920x1080I, 1920x1080p (default), 1920x1200;
- Resolution range for YPbPr signal: 720p, 1080i, 1080p;
- $\triangleright$  Resolution range for CVBS signal: 480i, 576i;

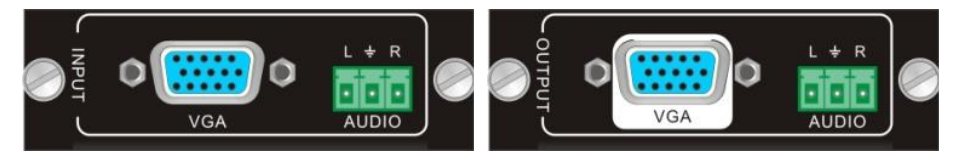

**Figure 2- 1 I-VG Figure 2- 2 O-VG**

Pin layout of the VGA connectors (female):

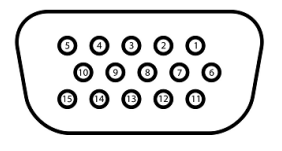

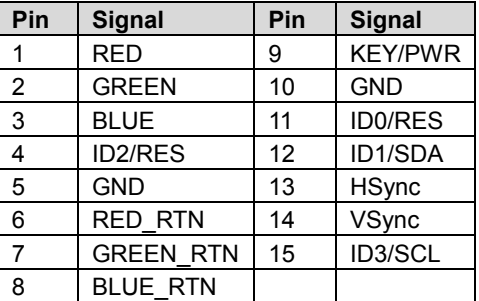

When connecting to YPbPr or CVBS signal, insert converting cables according to specific pin definitions (see the figures below):

VGA- YPbPr:

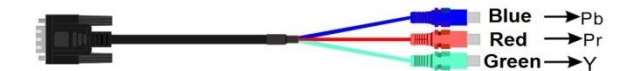

**Figure 2- 3 VGA-YPbPr converting guide**

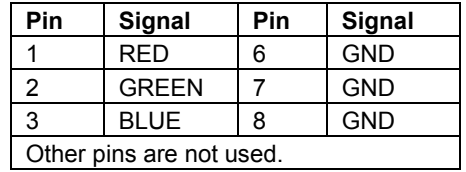

VGA- CVBS:

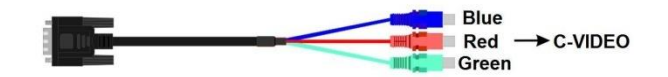

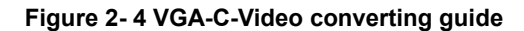

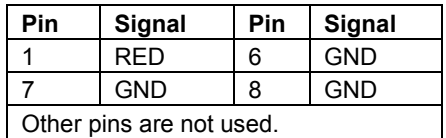

#### <span id="page-12-0"></span>**2.3.2 FLEX-IN-DVI& FLEX-OUT-DVI**

Single DVI signal card (refer to *6.2.2* for detailed specification)

HDMI1.3& HDCP1.3 compliant, capable to transmit DVI/ HDMI signal;

Output resolution adjustable via commands or GUI: including auto, 800x600, 1024x768, 1280x720p, 1280x800, 1280x1024, 1920x1080I, 1920x1080p (default), 1920x1200;

Input/ Output audio can be enabled/ disabled via commands (default settings: input audio: disabled; output audio: enabled)

Features EDID management and DDC communication.

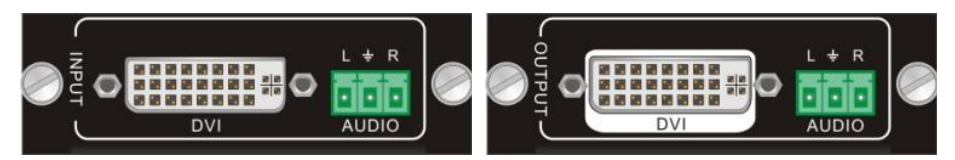

#### **Figure 2- 5 IN-DVI Figure 2- 6 OUT-DVI**

Pin Layout of the DVI-IN connector (Dual-Link). (Female)

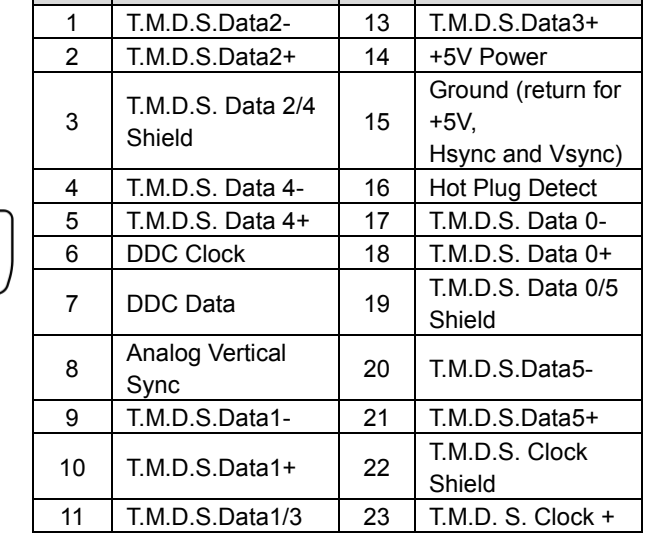

**Pin Function Pin Function**

#### $\boxed{c_1}$  $\overline{11}$  $\overline{12}$  $\overline{13}$  $\sqrt{14}$ 16  $\overline{19}$  $\overline{18}$ Γoπ

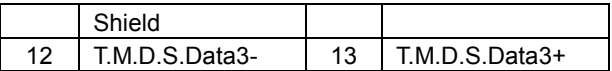

#### <span id="page-13-0"></span>**2.3.3 FLEX-IN-SDI& FLEX-OUT-SDI**

Single SDI input card (refer to *6.2.3* for detailed specification)

Transmit high-definition 3G-SDI/HD-SDI/SDI signal;

Resolution range: 1080p, 1080i, 720p;

Transmit 1080p signal up to 100m;

INPUT card: 1 loop output for local monitoring;

OUTPUT card: 1 SDI and 1 loop output.

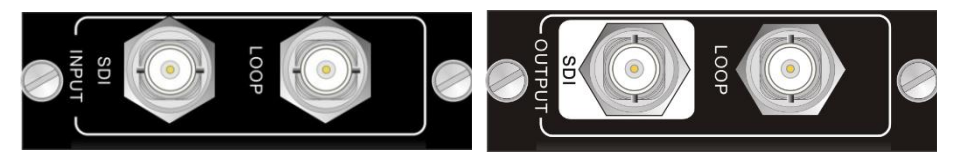

**Figure 2- 7 IN-SDI Figure 2- 8 OUT-SDI**

The BNC connector is shown as the figure below.

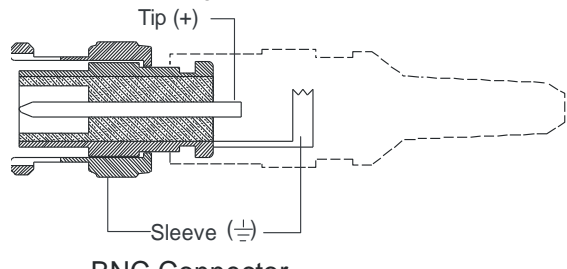

BNC Connector

#### <span id="page-13-1"></span>**2.3.4 FLEX-IN-HDBT& FLEX-OUT-HDBT**

HDBT signal card (refer to *6.2.4* for detailed specification)

HDMI1.3 &HDCP1.3 compliant;

Work with HDBT transmitter/ receiver to attain long-distance (up to 70m via qualified CAT6 cable) (up to 70m via qualified CAT6 cable) transmission for 1080p signal and bidirectional RS232 control;

Real-time work status indicator: green LED blinks once powered on; yellow LED lights when the port is connected to HDBT devices;

HDBT port supports PoE;

Comprehensive audio capacity with embedded HDMI audio and 1 auxiliary analog audio port, audio source selectable via RS232 command/ GUI;

Output resolution adjustable via command or GUI;

Support EDID management and DDC communication.

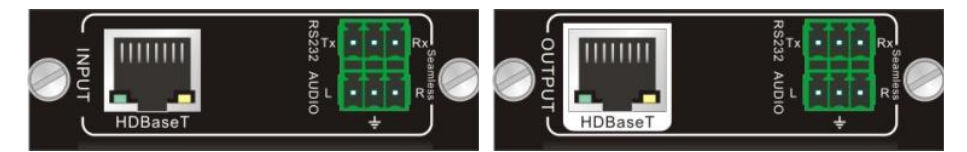

**Figure 2- 9 IN-HDBT Figure 2- 10 OUT-HDBT** Pin layout of the HDBT connector:

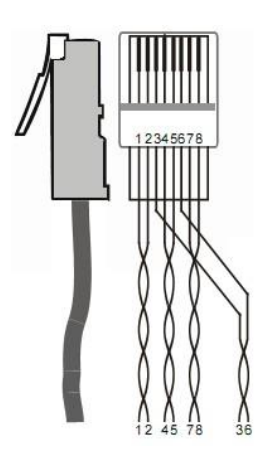

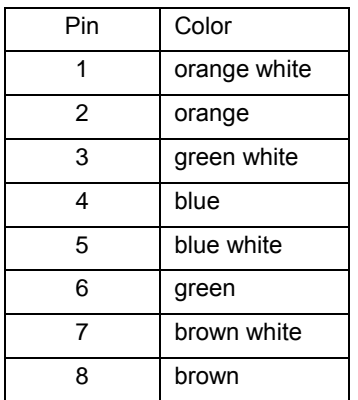

Twist the pure-color cables with their

half-color cables.

#### <span id="page-14-0"></span>**2.3.5 FLEX-IN-HDMI& FLEX-OUT-HDMI**

Single HDMI signal card (refer to *6.2.5* for detailed specification)

HDMI1.3& HDCP1.3 compliant, capable to transmit DVI/ HDMI signal;

Auto-detect input resolution;

Max resolution: 1080p@60Hz

Output resolution adjustable via commands or GUI: including auto, 800x600, 1024x768, 1280x720p, 1280x800, 1280x1024, 1920x1080I, 1920x1080p (default), 1920x1200;

Support EDID Management and DDC communication;

Input audio source selectable via command, including HDMI embedded audio (default), and analog audio;

Analog output audio can be enabled/ disabled via commands (default: enabled);

Support EDID management& DDC communication.

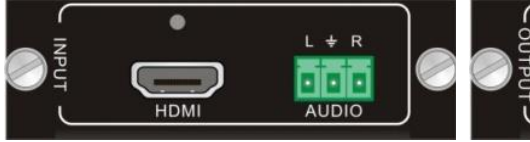

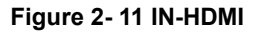

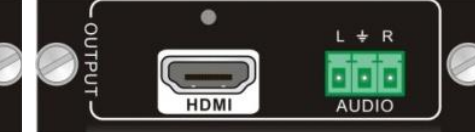

### **Figure 2- 11 IN-HDMI Figure 2- 12 OUT-HDMI**

Pin layout of the HDMI connector (female).

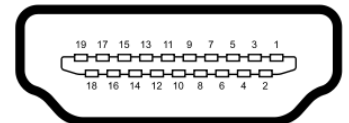

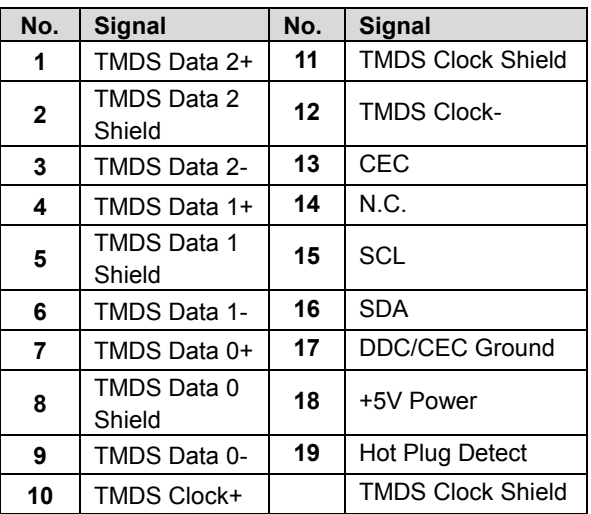

#### <span id="page-15-0"></span>**2.3.6 FLEX-IN-HDMI-4K& OUT-HDMI-4K**

Single 4K seamless HDMI signal card (refer to *6.2.6* for detailed specification).

HDMI2.0& HDCP2.2 compliant, capable to transmit HDMI/ DVI-I/DVI-D signal;

Auto-detect input resolution;

Max resolution: 4K×2K@60Hz;

The default output resolution is 4K×2K@30Hz and it can be adjusted via commands or GUI, support 4K×2K@60Hz、1024×768@60Hz、1920×1080p@60Hz、 1280×720@60Hz;

Support EDID Management (default EDID: 4K×2K@30Hz) and DDC communication;

Input audio source selectable via command or GUI, including HDMI embedded audio (default), and external analog audio.

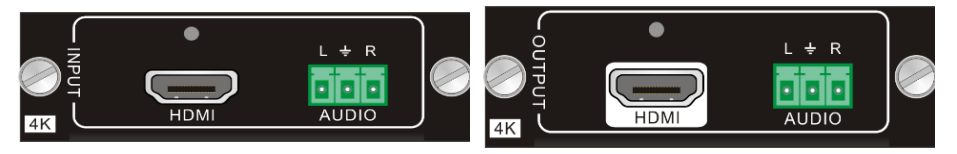

#### **Figure 2- 13 IN-HDMI-4K Figure 2- 14 OUT-HDMI-4K**

HDMI connectors of IN-HDMI-4K & OUT-HDMI-4K are same with the IN-HDMI-4K & OUT-HDMI-4K's.

#### <span id="page-16-0"></span>**2.3.7 FLEX-IN-HTBT4K& FLEX-OUT-HTBT4K**

4K seamless HDBT signal card (refer to *6.2.7* for detailed specification)

Max resolution: 4K×2K@60Hz;

Adaptive HDCP input and support HDCP2.2, the output signal support HDCP1.4;

Work with HDBT transmitter/ receiver to attain long-distance transmission (up to 70m via qualified CAT6 cable for 1080P or 40m for 4K signal);

Real-time work status indicator: yellow LED blinks once powered on; green LED lights when the port is connected to HDBT devices:

HDBT port supports PoE;

Input audio source selectable via command or GUI, including HDMI embedded audio (default), and external analog audio;

The default output resolution is 4K×2K@30Hz and it can be adjusted via commands or GUI, support 4K×2K@60Hz、1024×768@60Hz、1920×1080p@60Hz、 1280×720@60Hz;

Support bi-directional RS232 control;

Support bi-directional IR control, compatible with 5V/12V IR receiver (default: 5V);

Support EDID Management (default EDID: 4K×2K@30Hz) and DDC communication.

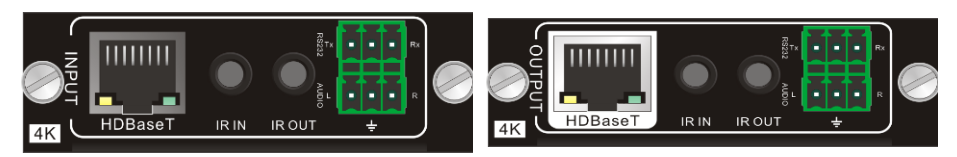

**Figure 2- 15 FLEX-IN-HDBT4K Figure 2- 16 FLEX-OUT-HDBT4K**

HDBT connectors of IN-HDBT & OUT-HTBT are same with the IN-HDBT-4K & OUT-HDBT-4K's.

# <span id="page-17-0"></span>**3. System Connection**

#### <span id="page-17-1"></span>**3.1 Usage Precautions**

- **1)** System should be installed in a clean environment and has a proper temperature and humidity.
- **2)** All the power switches, plugs, sockets and power cords should be insulated and safe.
- **3)** All devices should be connected before power on.

# <span id="page-17-2"></span>**3.2 System Diagram**

The following diagram illustrates typical input and output connections that can be utilized with the Matrix Switcher:

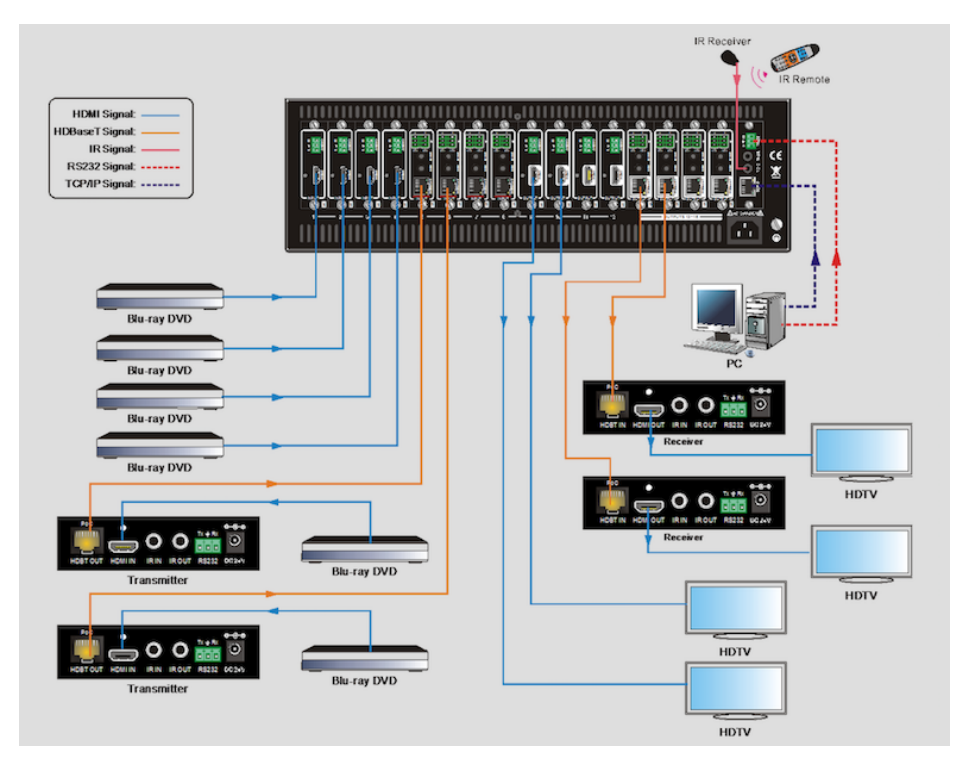

### **Figure 3- 1 Connection Diagram**

**Note:** System Diagram shown in this manual are for reference only, more specific schemes depend on real devices.

#### <span id="page-18-0"></span>**3.3 Connection Procedures**

**Step1.**Insert necessary signal cards to the card slots.

**Step2.**Connect source device(s) (e.g. Blue-ray DVD) to corresponding input ports.

**Step3.**Connect displays to corresponding output ports.

**Step4.**Connect amplifier/ speaker to audio output ports.

**Step5.**Connect an IR Receiver to **IR EYE** to enable IR control.

**Step6.** Connect control device (e.g. a PC) to the RS232 port to enable serial control.

**Step7.** Connect control device (e.g. a PC) to the TCP/IP port to enable TCP/IP control.

**Step8.**Insert 100~240V AC outlet via the included power cord.

#### <span id="page-18-1"></span>**3.4 Application**

Ideally used for live events, command & control centers, simulation centers, large AV conference rooms for up-to-second viewing of critical information and high –resolution imagery

# <span id="page-19-0"></span>**4. Operations**

# <span id="page-19-1"></span>**4.1 Front Panel Control**

The Matrix Switcher provides with convenient front panel button control for I/O switch, EDID management, and system inquiry. Here we make a brief introduction to the operations.

#### <span id="page-19-2"></span>**4.1.1 Switching I/O connection**

Input/ output channels are recognized in double-digit, press 01~09 for channel 1~9.

1) To convert one input to an output:

```
Operation: "INPUT" + "OUTPUT" + "ENTER"
```
Example: transfer input 1 to output 5:

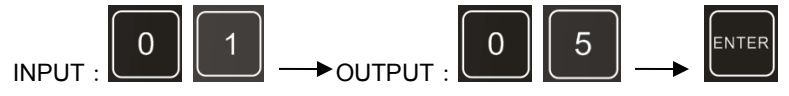

2) To convert an input to several outputs:

Operation: "INPUT" + "OUTPUT" + "OUTPUT" +… + "ENTER"

Example: Switch input 2 to output 2, 4

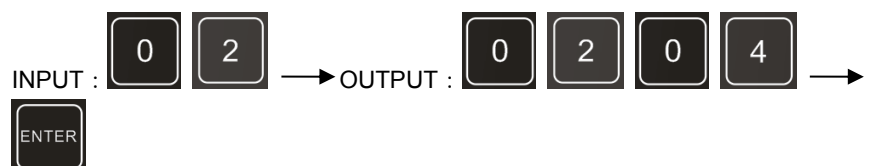

3) To convert an input to all outputs:

Operation: "input" + "ALL" + "ENTER"

Example: Convert input 2 to all outputs

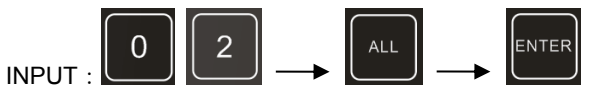

#### <span id="page-19-3"></span>**4.1.2 EDID Learning**

The Matrix Switcher features EDID management to maintain compatibility between all devices.

 $\triangleright$  One input port learns the EDID data of one output port

Operation: "EDID" + "INPUT" + "OUTPUT" + "ENTER".

Example: Input 1 learns EDID data from output 10.

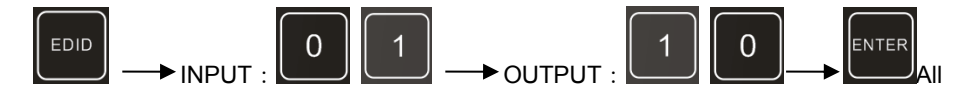

input ports learn EDID data from one output port

Operation: "EDID" + "ALL" + "OUTPUT" + "ENTER"

Example: All input ports learn EDID data from output 6

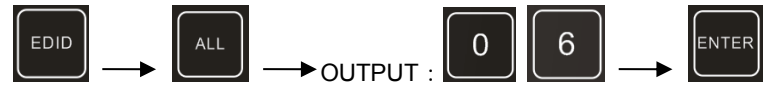

#### <span id="page-20-0"></span>**4.1.3 Inquiry**

Press and hold the button "ENTER" for 3 seconds to enter system inquiry mode. The chart below shows information that can be inquired:

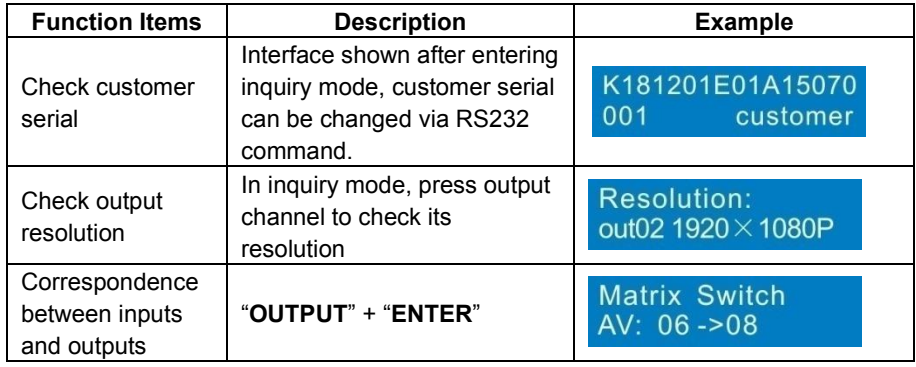

#### <span id="page-20-1"></span>**4.1.4 Clear operation**

Function: clear the previous operations before pressing **ENTER** to enforce it. Press **CLEAR** can only erase the operations not confirmed by pressing **ENTER**.

# $\mathbf{m}$

- **1)** Input/ output channels are recognized in double-digit, press 01~09 instead of 1~9.
- **2)** The input delay time between two numbers of every input& output channel must be less than 8 seconds; otherwise the operation will be cancelled.
- **3)** The input/output channels on the rear panel are counting from left to right no matter whether there is signal card.

# <span id="page-21-0"></span>**4.2 IR Control**

Connect an IR receiver to **IR EYE** on the rear panel, users can control the switcher with the included IR remote (shown as below):

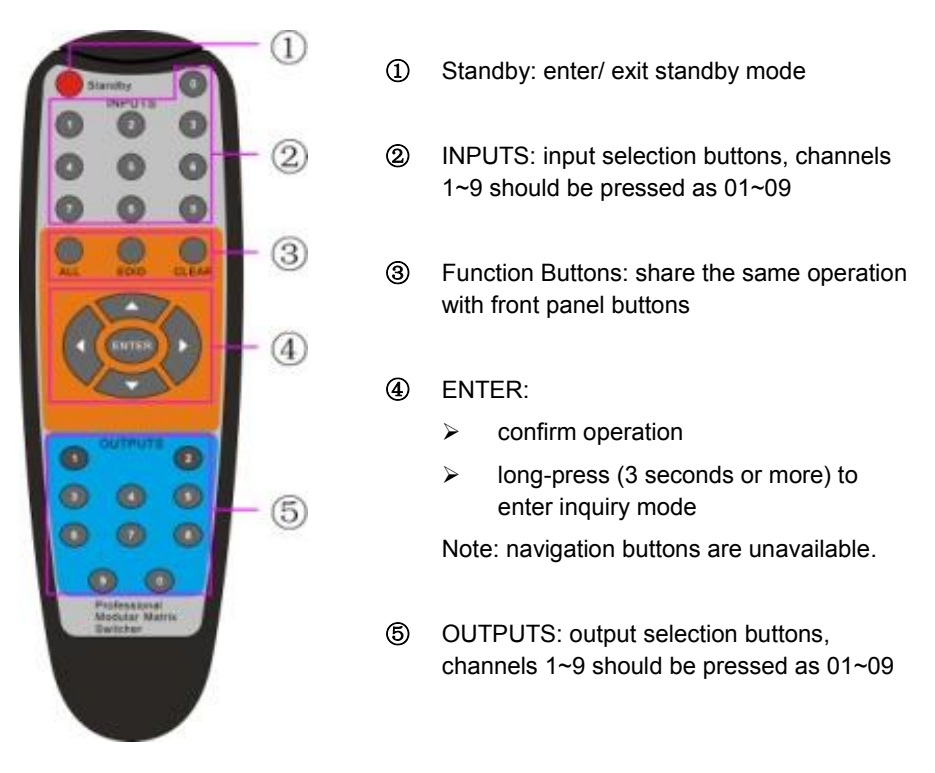

# <span id="page-21-1"></span>**4.3 RS232 Control**

The Matrix Switcher provides with one RS232 port for serial port control. Connect the Matrix Switcher to the control device (e.g. a PC) with RS232 cable and set the correct parameters, the control device is capable to control the Matrix Switcher via designed software.

#### <span id="page-21-2"></span>**4.3.1 Installation/uninstallation of RS232 Control Software**

**Installation:** Copy the control software file to the computer connected with the Matrix Switcher.

**Uninstallation:** Delete all the control software files in corresponding file path.

#### <span id="page-21-3"></span>**4.3.2 Basic Settings**

Firstly, connect the Matrix Switcher with an input device and an output device. Then,

connect it with a computer which is installed with RS232 control software. Double-click the software icon to run this software.

Here we take the software **CommWatch.exe** as example. The icon is showed as below:

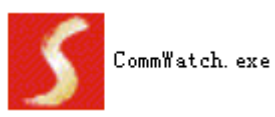

The interface of the control software is showed as below:

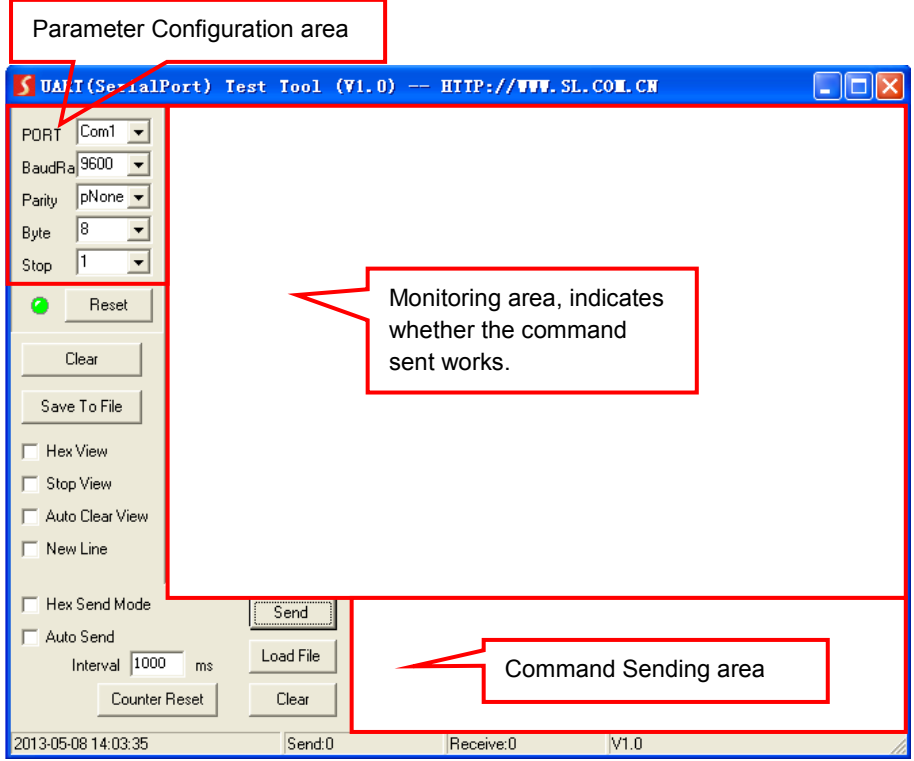

Please set the parameters of COM number, bound rate, data bit, stop bit and the parity bit correctly, only then will you be able to send command in Command Sending Area.

#### <span id="page-23-0"></span>**4.3.3 RS232 Communication Commands**

#### $\mathbf{m}$

- 1. Case insensitive.
- 2. In following commands, "["and "]" are symbols for easy reading and do not need to be typed in actual operation.
- 3. Type in the complete commands including ending symbol "." or ";".
- 4. For input/ output channels 1~9 in the commands, type in 01~09 instead of 1~9.
- 5. After sending command "%0911." to restore factory default, wait for 10s or so before you reboot the device. Or the restoration may fail, and it will prompt "Default failed, please try again!" in the feedback.

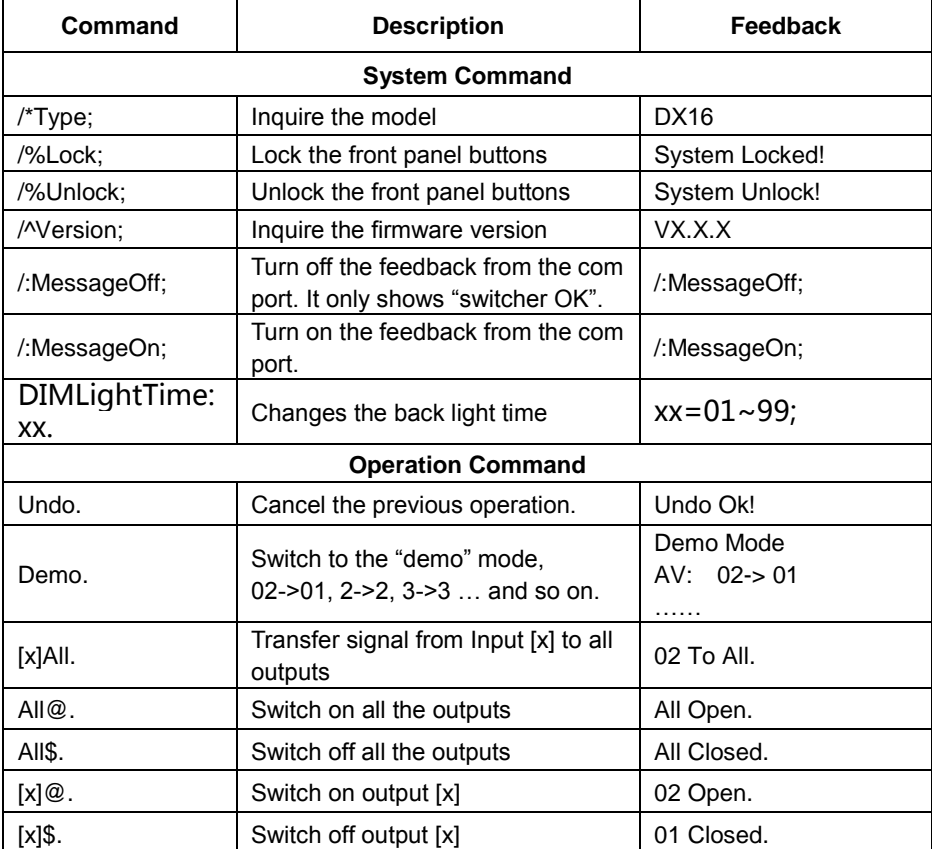

**Communication Protocol**: Baud rate: 9600; Data bit: 8; Stop bit: 1; Parity bit: none.

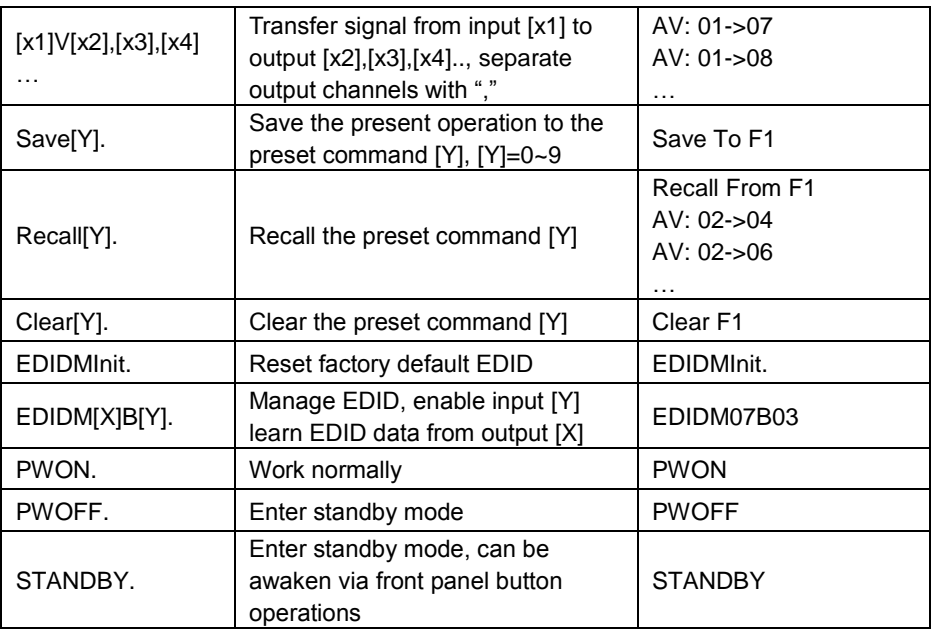

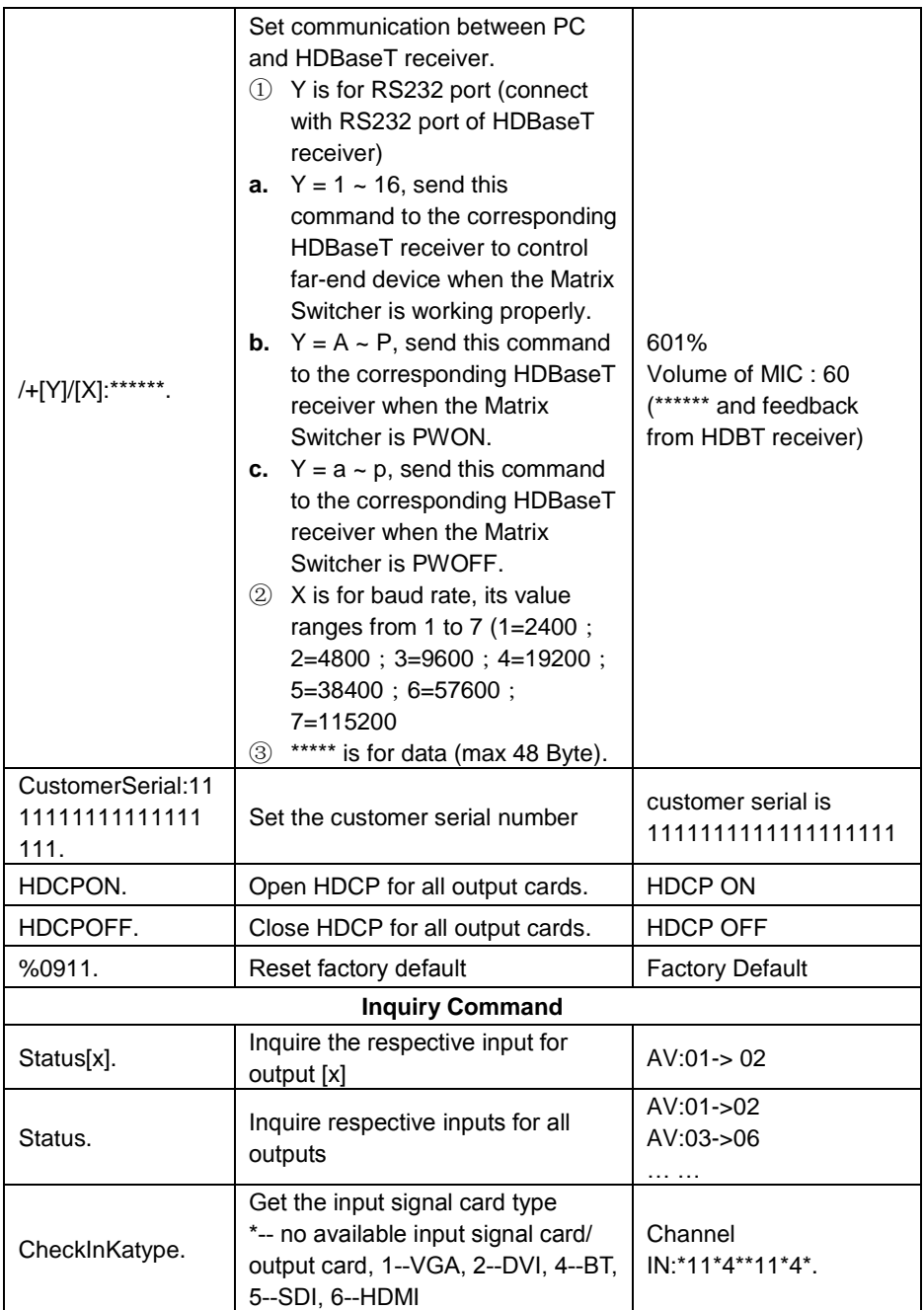

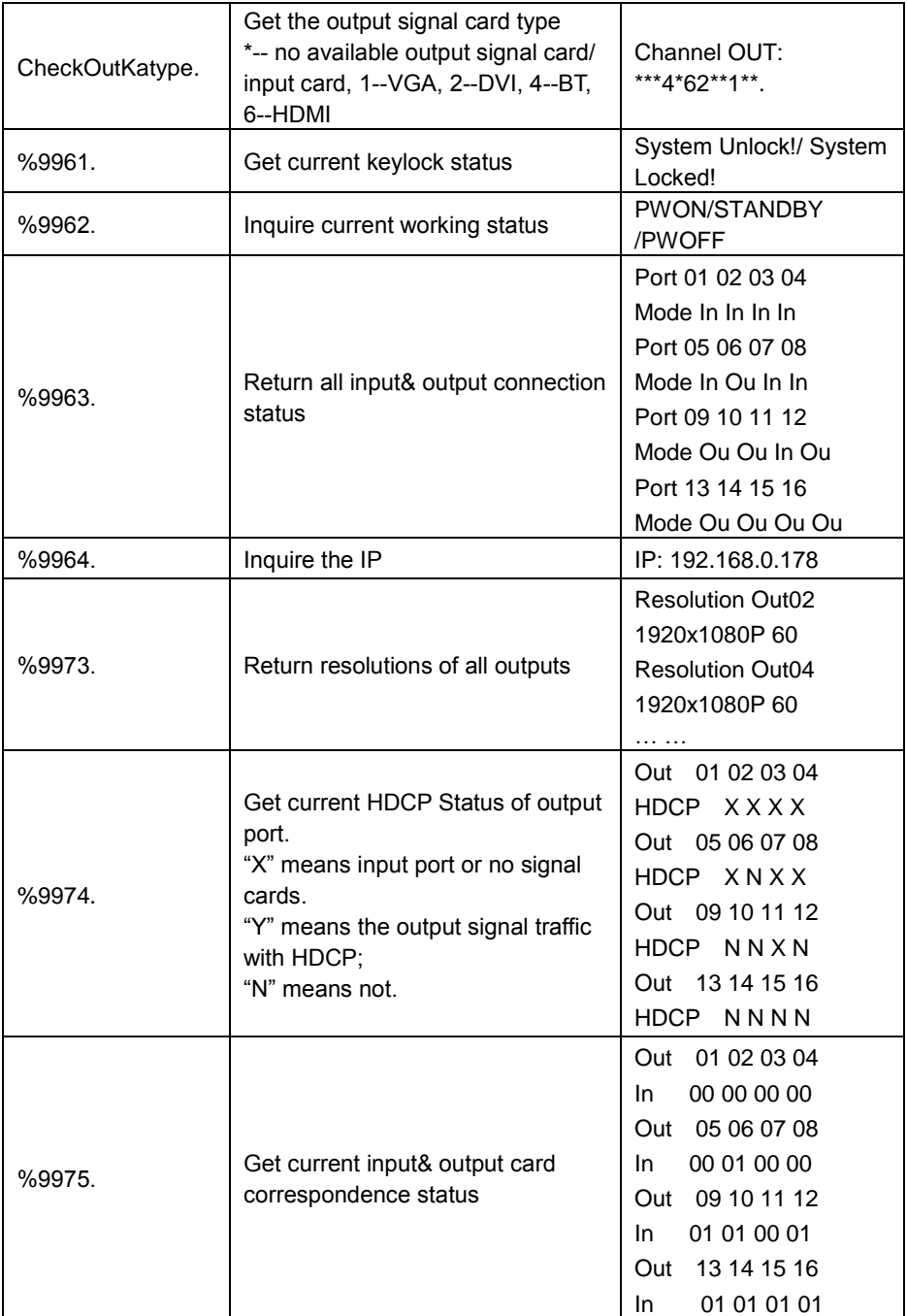

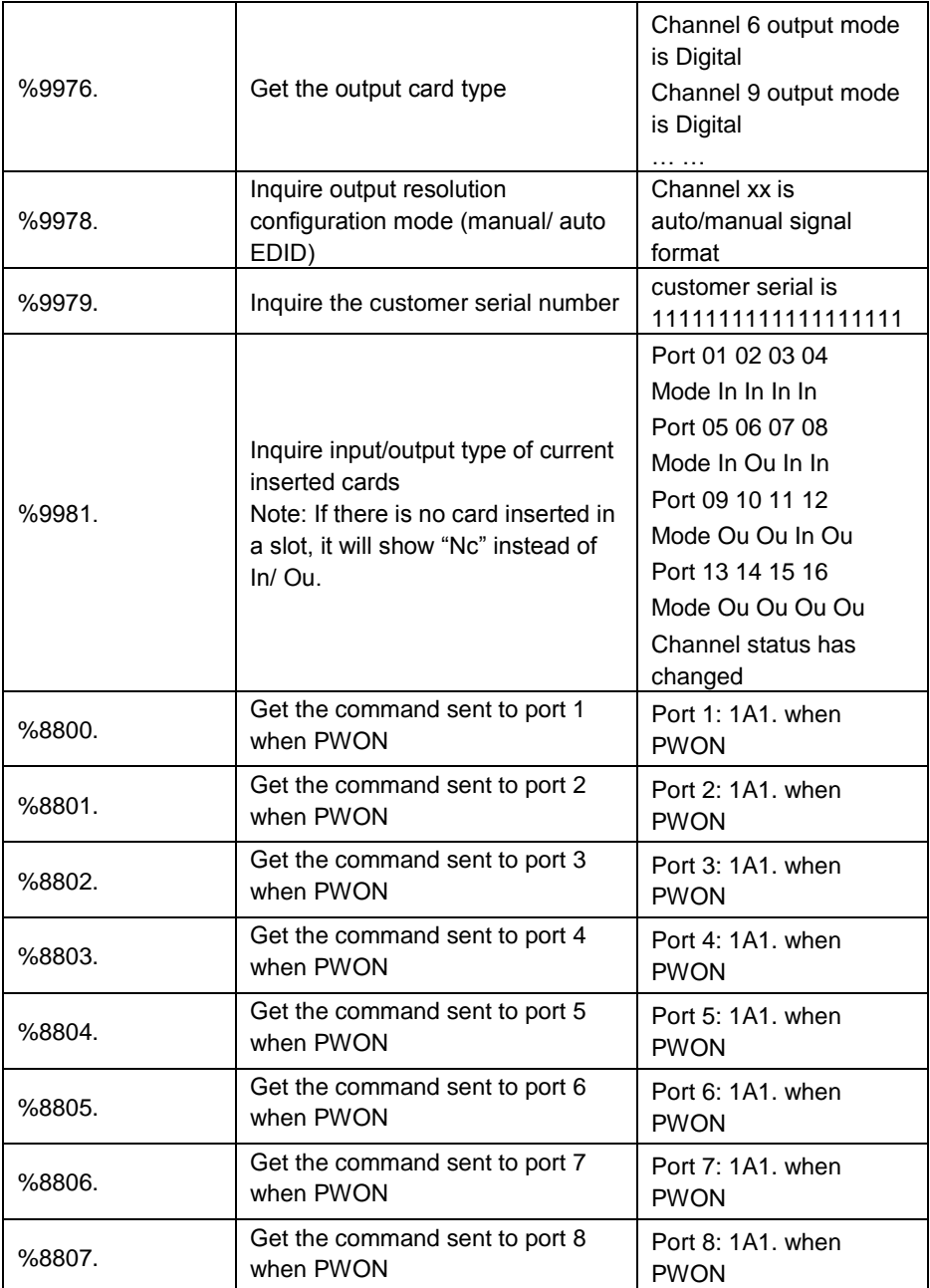

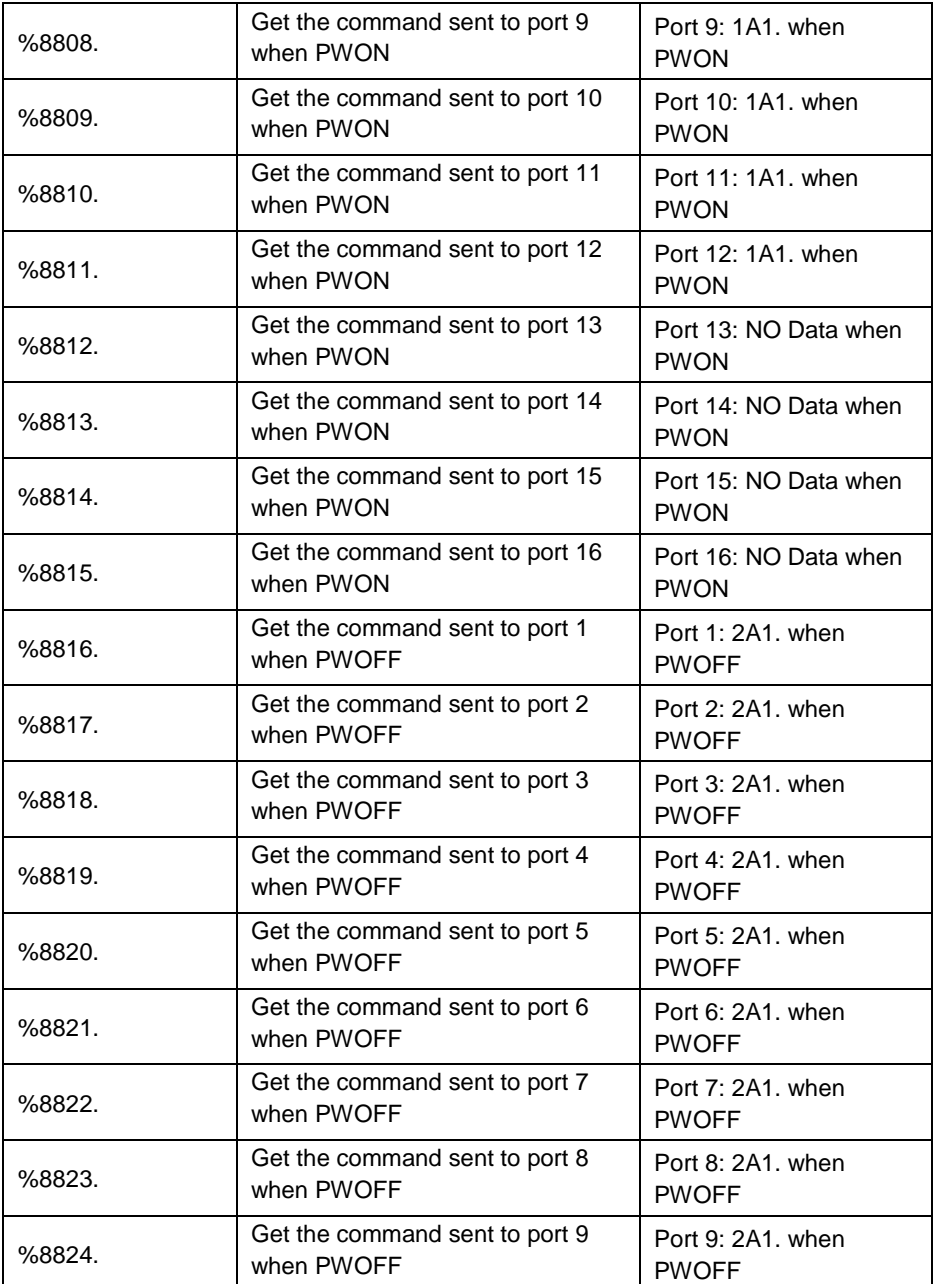

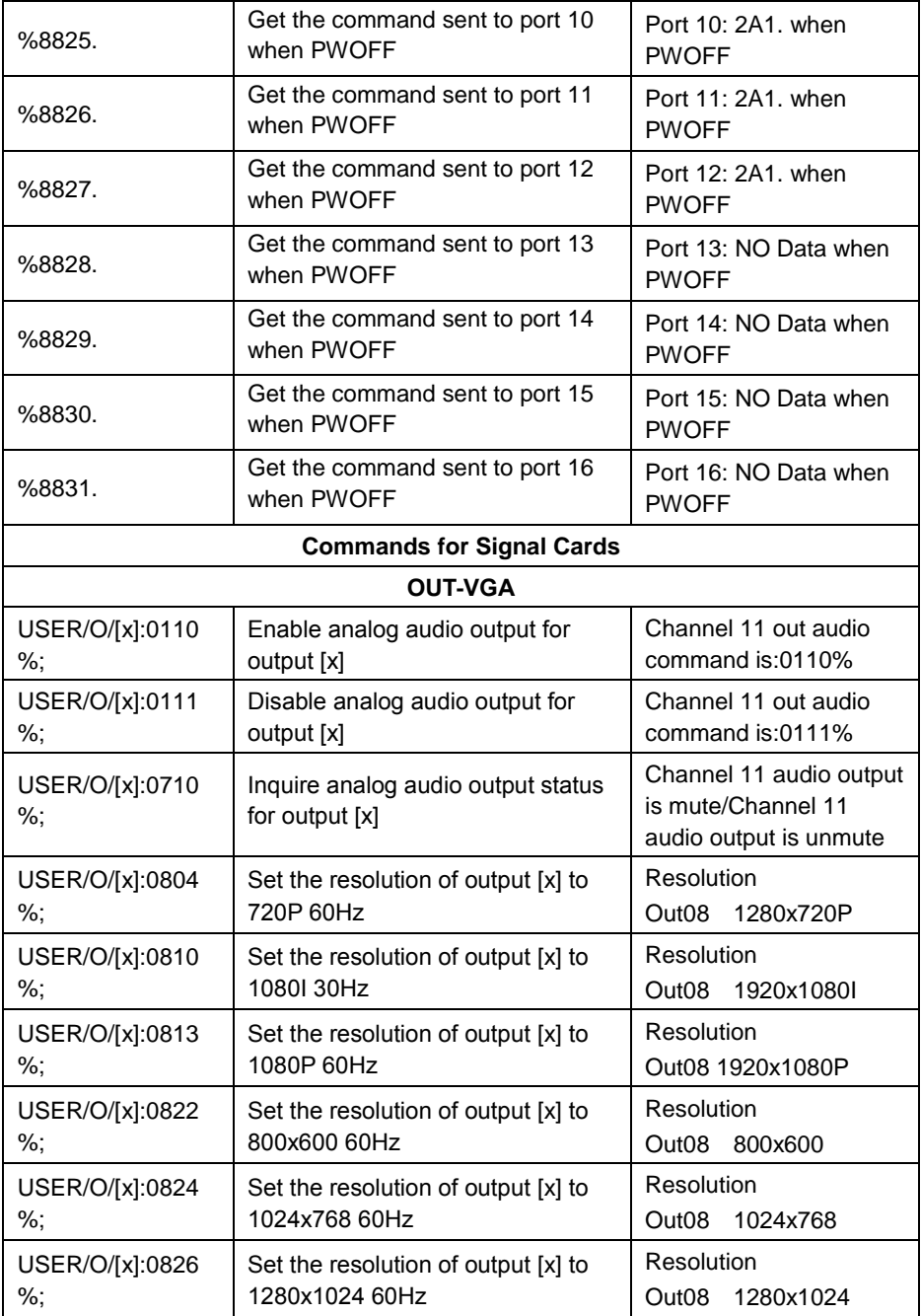

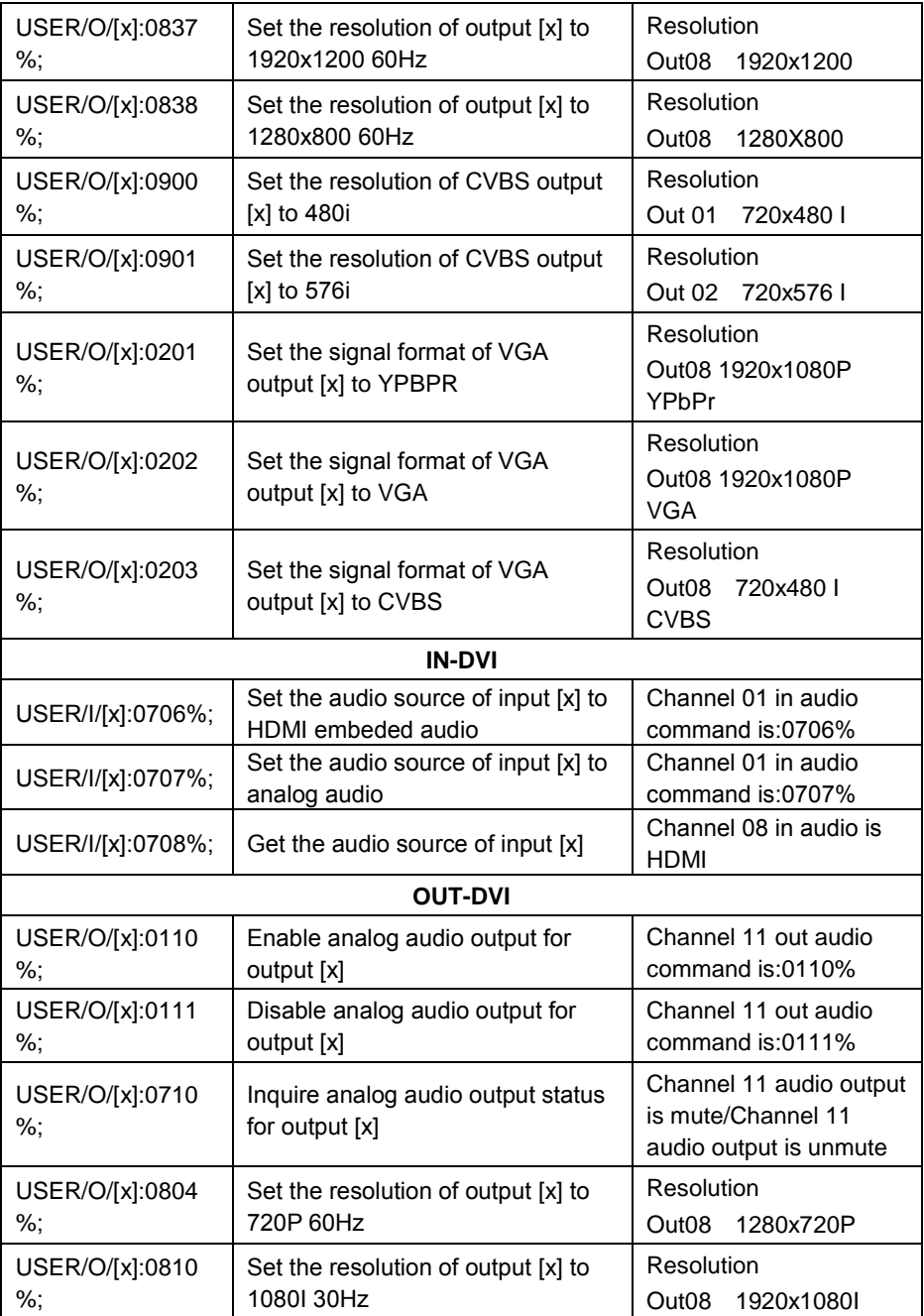

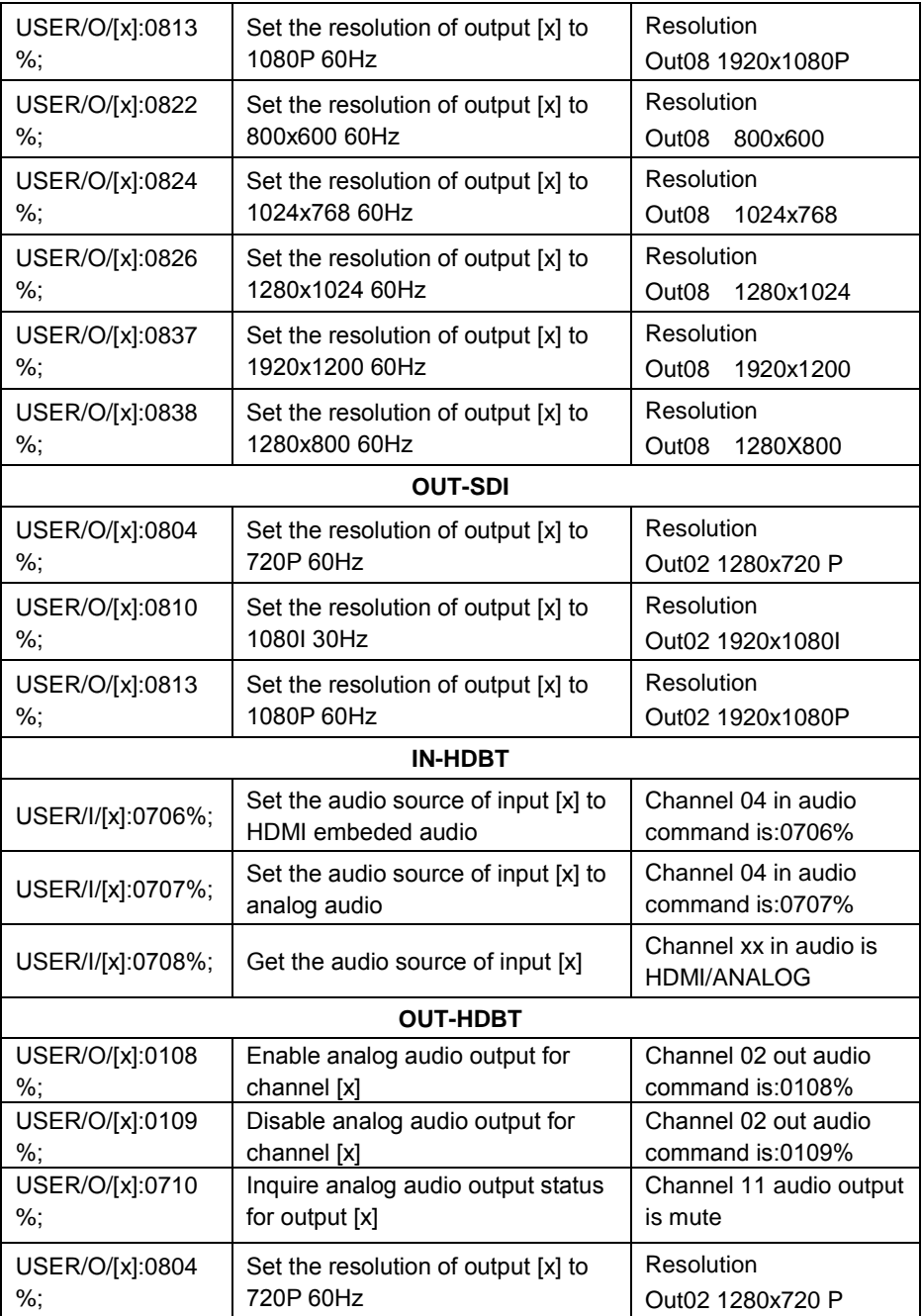

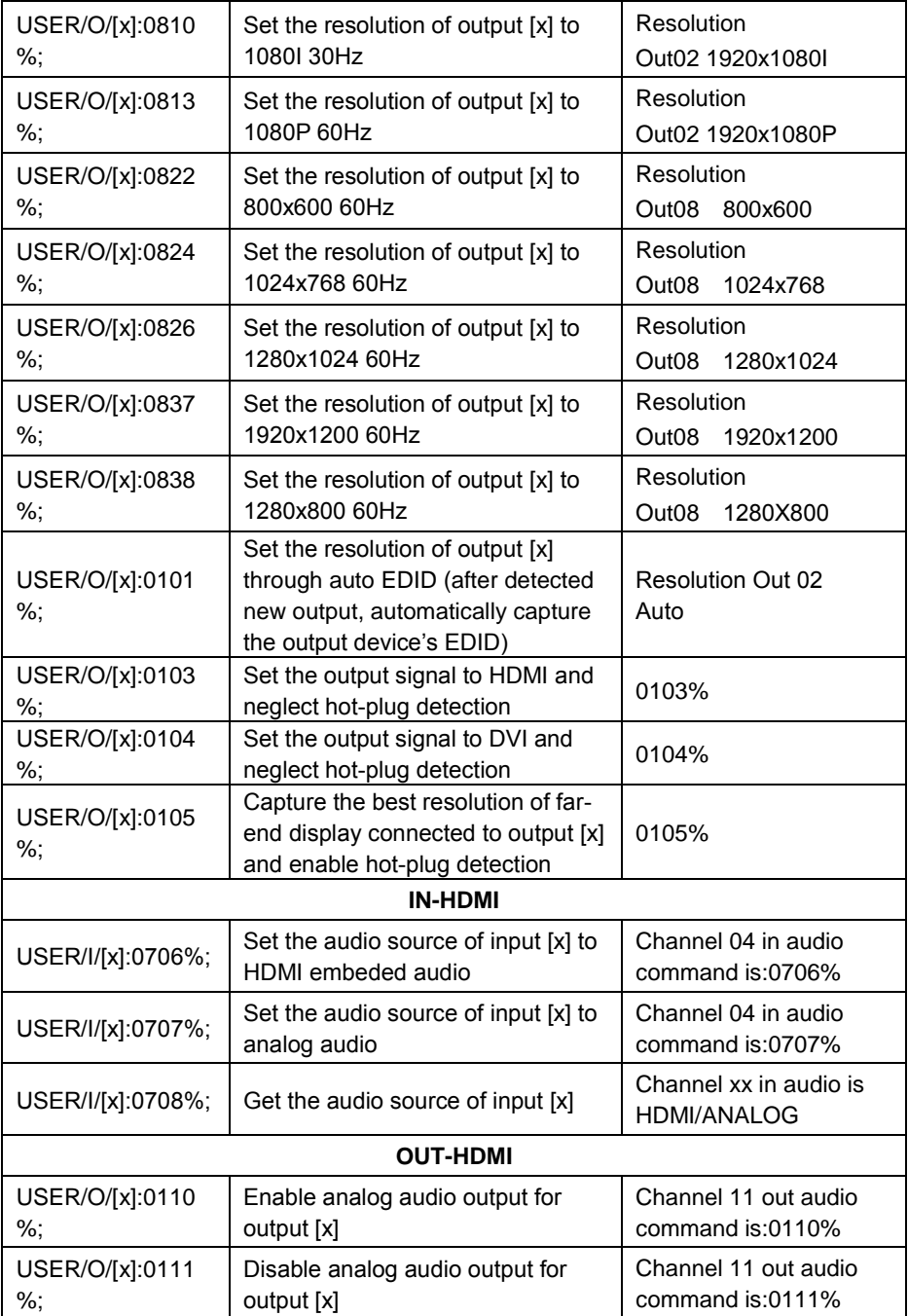

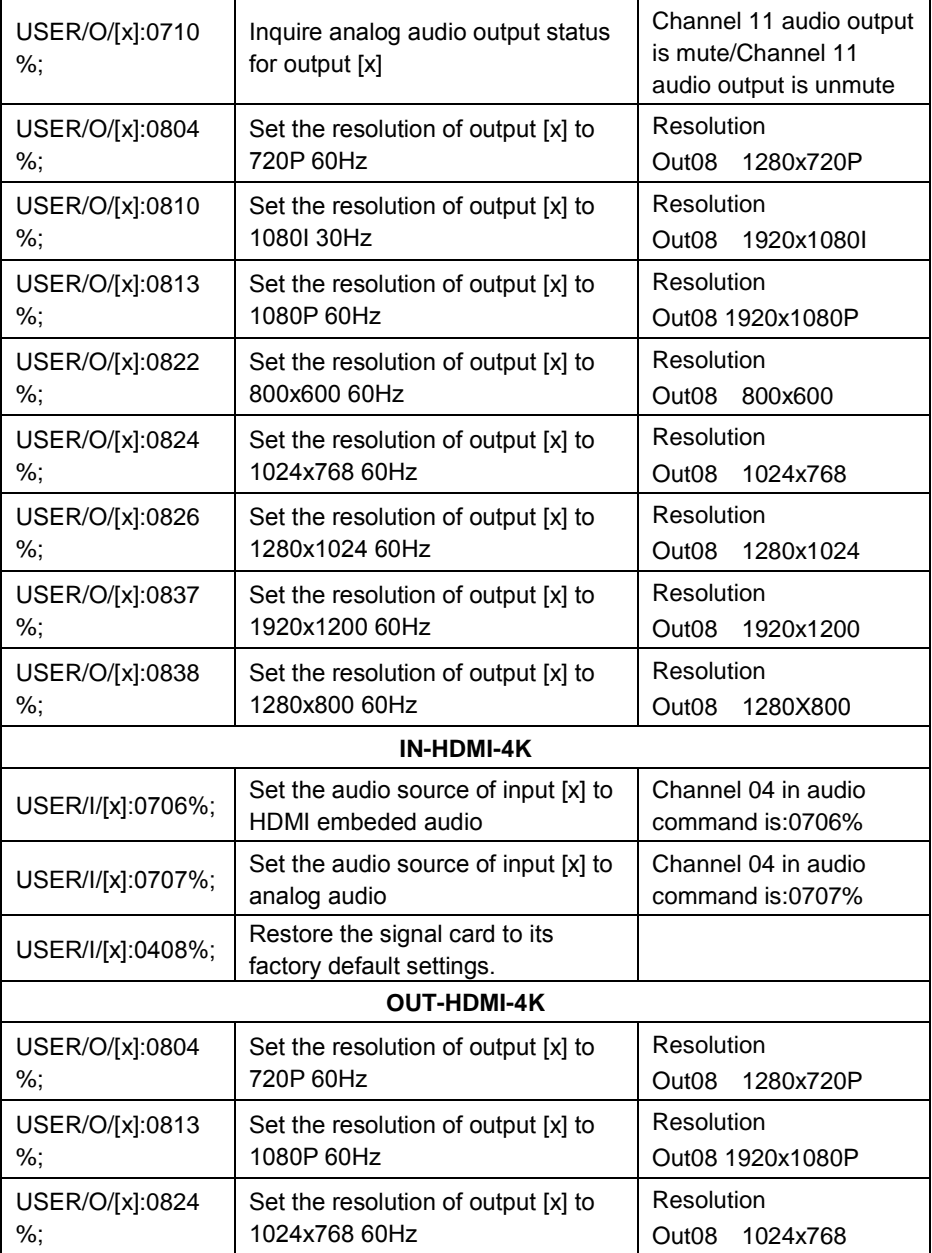

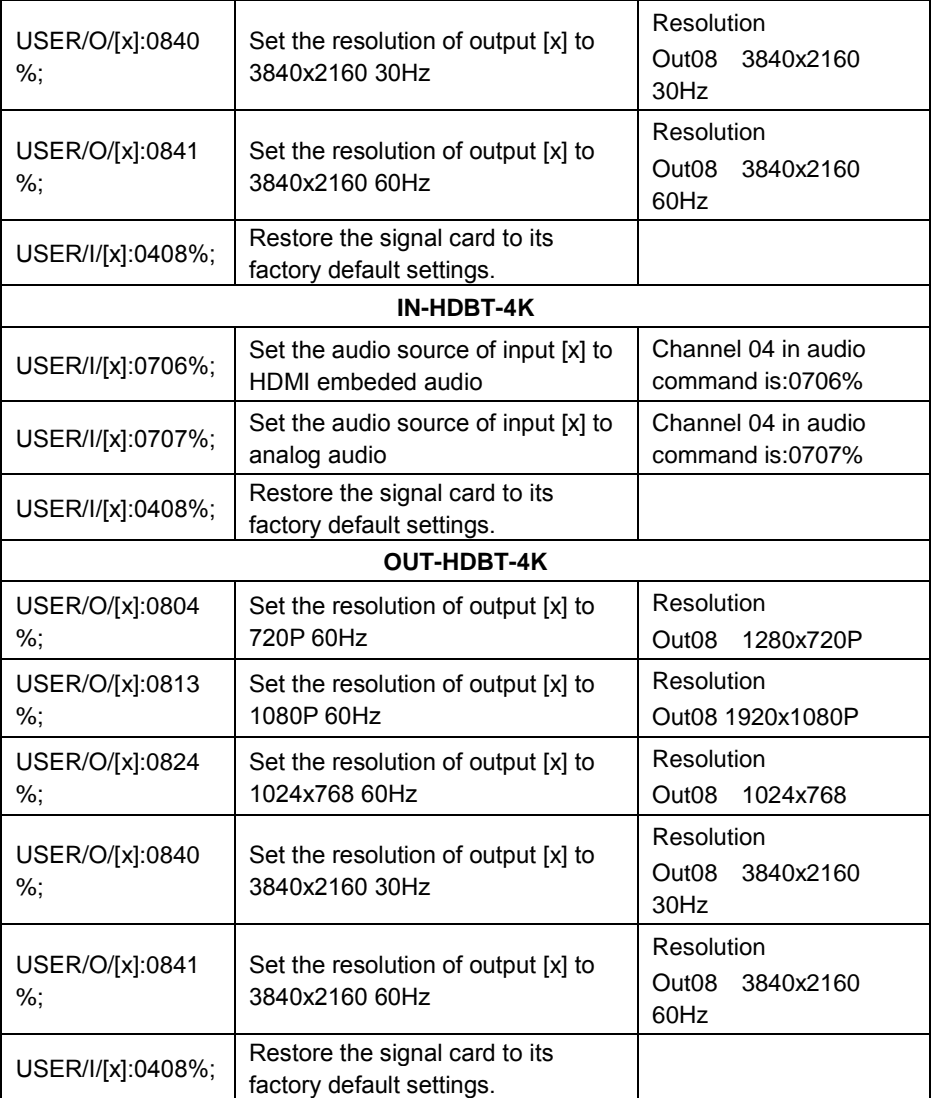

# <span id="page-35-0"></span>**4.4 TCP/IP Control**

The Matrix Switcher boasts TCP/IP port for IP control.

Default settings: Unit is DHCP enabled and acquires IP if on the network

Press ALL button for 3 sec or more to enquire IP address

Static IP: 192.168.0.178; Subnet Mast: 255.255.255.0; Gateway: 192.168.0.1; Serial Port: 4001.

IP& gateway can be changed as you need, Serial Port cannot be changed.

Connect the Ethernet port of control device and TCP/IP port of the Matrix Switcher, and set same network segment for the 2 devices, users are able to control the device via web-based GUI or designed TCP/IP communication software.

#### <span id="page-35-1"></span>**4.4.1 Control Modes**

The Matrix Switcher can be controlled by PC without Ethernet access or PC(s) within a LAN.

#### **Controlled by PC without Ethernet access**

Connect a computer to the TCP/IP port, and set its network segment to the same as the Matrix Switcher's.

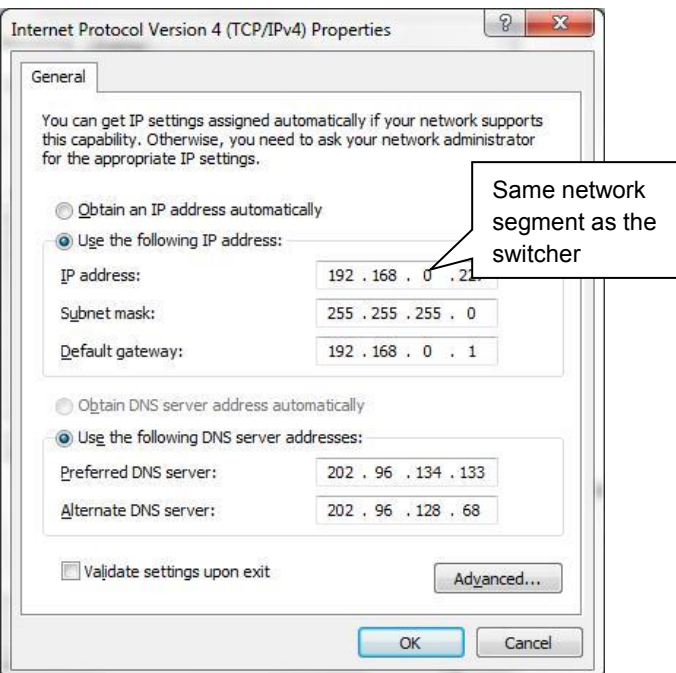

#### **Controlled by PC(s) in LAN**

Connect the Matrix Switcher, a router and several PCs to setup a LAN (as shown in the following figure). Set the network segment of the Matrix Switcher to the same as the router's, then PCs within the LAN are able to control the Matrix Switcher.

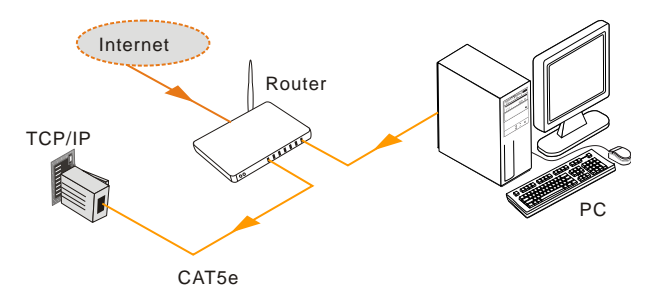

Follow these steps to connect the devices:

- **Step1.**Connect the TCP/IP port of the Matrix Switcher to Ethernet port of PC with straight-thru CAT5e/6.
- **Step2.**Set the PC's network segment to the same as the Matrix Switcher's.
- **Step3.**Set the Matrix Switcher's network segment to the same as the router.
- **Step4.**Set the PC's network segment to the original ones.
- **Step5.** Connect the Matrix Switcher and PC(s) to the router. PC(s) within the LAN is able to control the Matrix Switcher asynchronously.

#### <span id="page-36-0"></span>**4.4.2 Control via TCP/IP communication software**

(Exampled by TCPUDP software)

**1)** Connect a computer and the Matrix Switcher to the same network. Open the TCPUDP software (or any other TCP/IP communication software) and create a connection, enter the IP address and port of the Matrix Switcher (default IP: 192.168.0.178, port:4001):

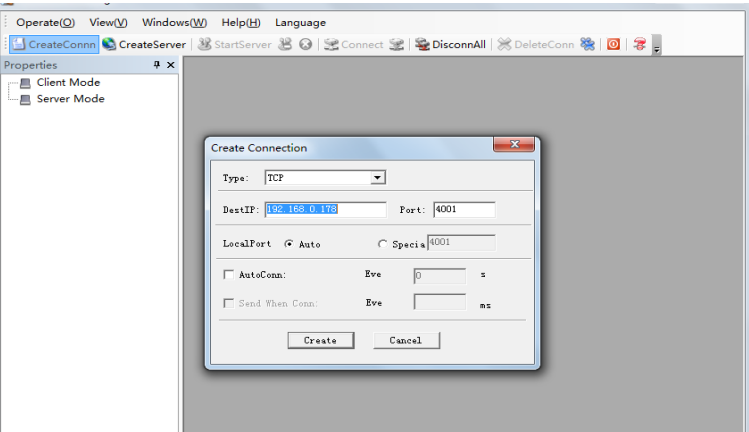

**2)** After connect successfully, we can enter commands to control the Matrix Switcher, as below:

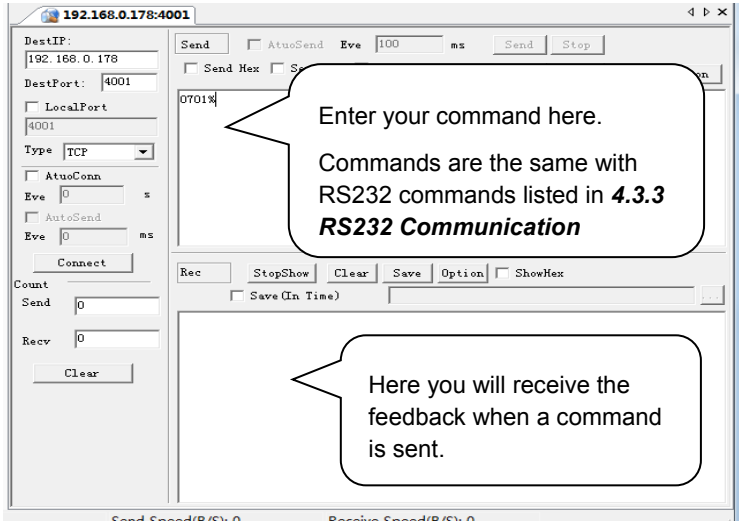

#### <span id="page-37-0"></span>**4.4.3 Control via web-based GUI**

The Matrix Switcher provides with built-in GUI for convenient TCP/IP control. GUI allows users to interact with the Matrix Switcher through graphical icons and visual indicators.

Access GUI interface through any one of the following methods:

1) Access through UPnP: Go to **My Network Place** in your PC, and click the icon named the Matrix Switcher.

- 2) Access through web browser: type the IP of the device (default: 192.168.0.178, changeable) in the browser
- PCs running Windows XP system may occur issues in finding UPnP icon, follow these steps to switch on UPnP protocol:
	- 1) Add UPnP component: go to "**Control Panel**" -> double-click "**Add/ Delete Programs**" -> double-click "Add/ Delete windows component" ->tick "UPnP" -> click "Next" -> click "OK"
	- 2) Enable Windows Firewall: go to "**Control Panel**" -> double-click "**Windows Firewall**" -> click "Others" -> tick "UPnP framework"
	- 3) Enable UPnP auto-starting: go to "**Control Panel**" -> double-click "**Administrative Tools** " -> double-click "Services" -> find and click **SSDP Discovery Servic** and **Universal Plug and Play Device Host** -> click "OK"

UPnP will now automatically start when you turn on your computer.

4) Reboot the device.

The log-in interface is shown below:

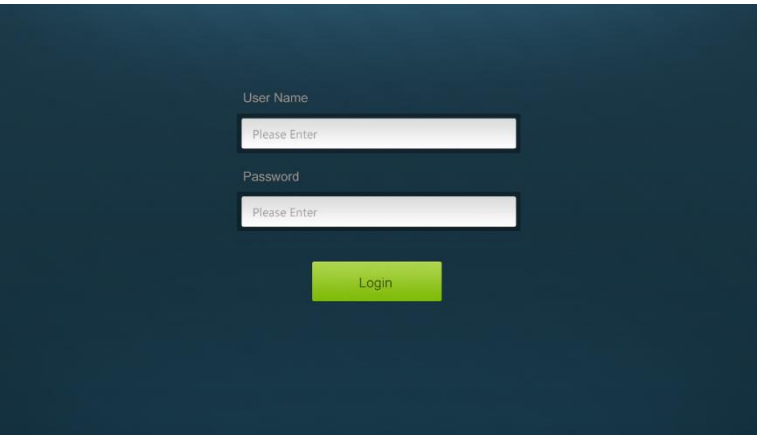

**Figure 4- 1 Log-in**

There are 2 selectable accounts to log in. Type the right name and password in relative column and click **Login** to enter configuration interfaces.

- **Name**: admin; **Password**: admin (default setting, changeable via GUI)
- **Name**: user; **Password**: user (default setting, changeable via GUI)

It will enter scene management interface (left) after log-in, which provides direct scene switch. The chart below illustrates the main structure of GUI interfaces:

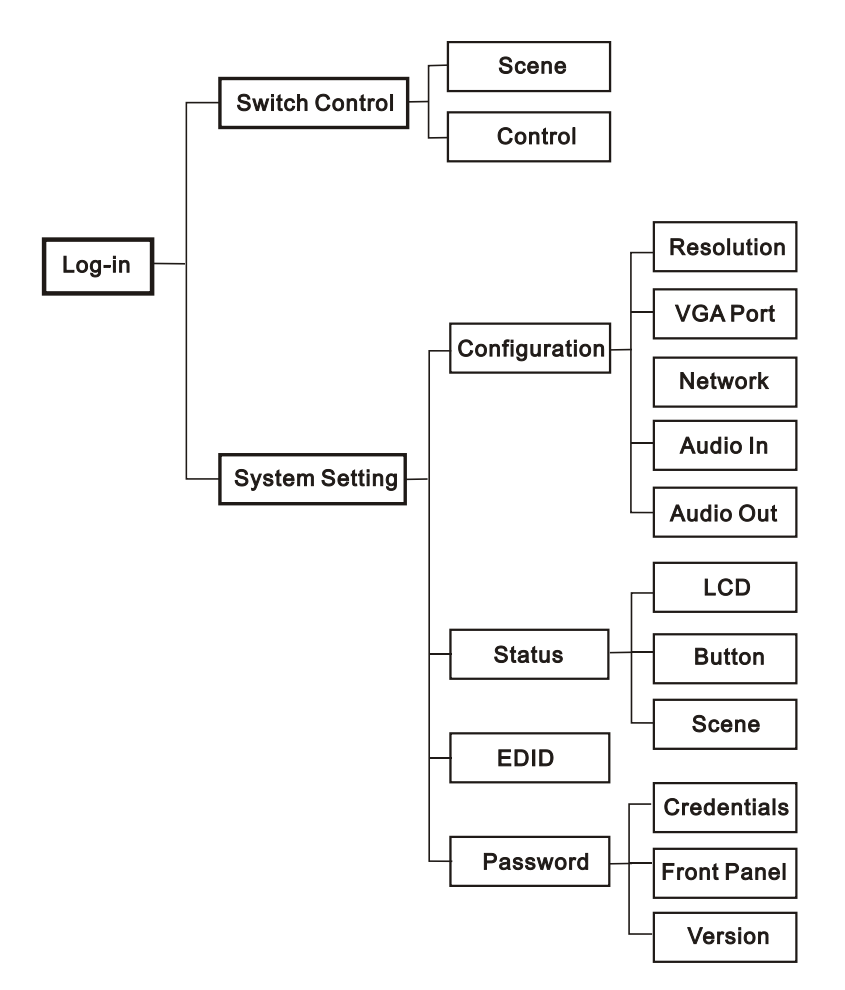

**Figure 4- 2 GUI Structure**

The web-based GUI system can be divided into Switch Control and System Setting menu, but log in as user will only access Switch Control.

- Click  $\Box$  at the left-bottom corner to enter Switch Control menu.
- Click  $\bullet$  at the left-bottom corner to enter System Setting menu.

#### <span id="page-40-0"></span>*4.4.3.1. Switch Control*

This menu boasts 3 selectable interfaces in total, including scene switch interface and I/O switch interface.

#### **1. Scene Switch:**

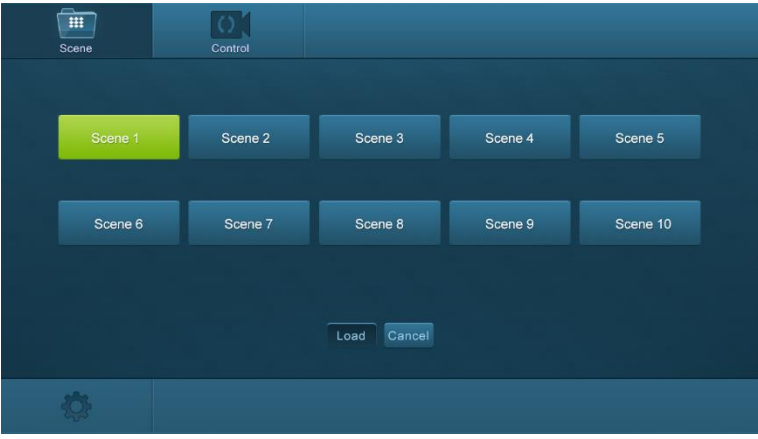

**Figure 4- 3 Scene Switch**

All ten scenes are shown in above interface. Select a scene and then click "**Load**" can invoke the selected scene. Click "**cancel**" to cancel the current operation.

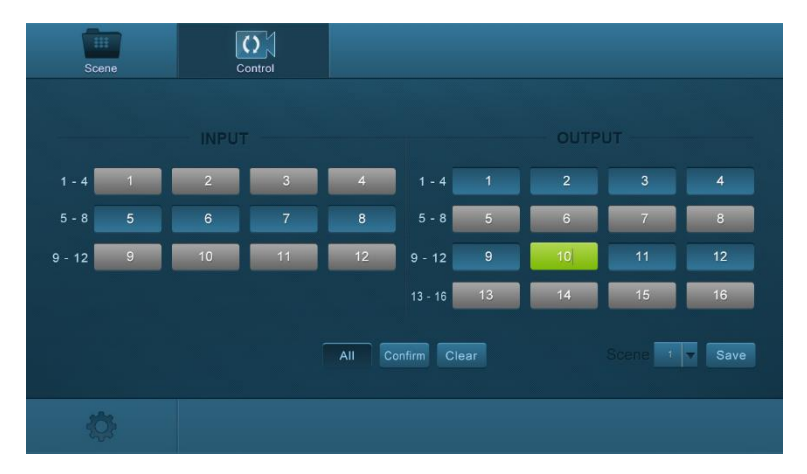

#### **2. I/O Switch**:

**Figure 4- 4 I/O Switch**

The button matrix displays every possible connection between every input and output; users can carry on the connections by clicking corresponding button. **For example:**

**Step1:** Select button1 at INPUT column

**Step2:** Select button 10 at OUTPUT column (If all OUTPUT ports in needed, you only need to click "All".)

**Step3:** Choose a scene that you want to save.

**Step4:** Click "**Confirm**" to save the setting or Click "**Clear**" to clear set up.

#### <span id="page-41-0"></span>*4.4.3.2. System Setting*

This menu boasts 4 submenu items in total, including configuration, status, EDID and password.

**1. Configuration:** 5 submenu items in total, including Resolution, VGA Port, Network,

Audio In and Audio Out

#### **1) Configure output resolution**

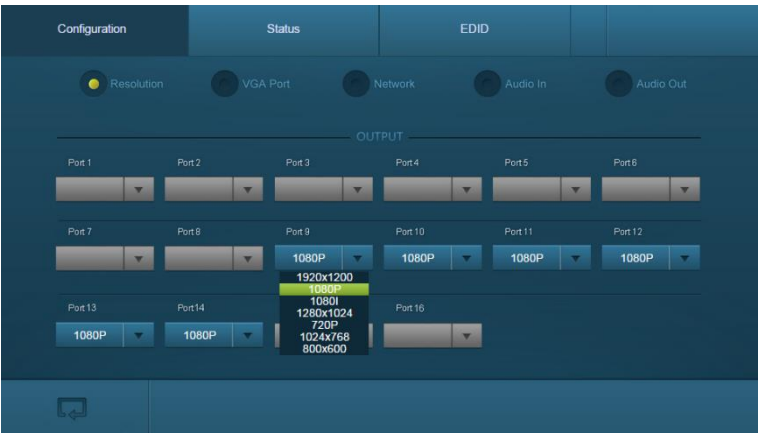

**Figure 4- 5 Configuration-Resolution**

In this interface, you can set output resolution.

- **OUT-DVI**、**OUT-HDBT& OUT-HDMI**: 800x600、1024x768、720p、 1280x1024、1080i、1080p、1920x1200.
- **OUT-VGA** (options vary according to different signal format):
	- $\div$  VGA: 800x600, 1024x768, 720p, 1280x1024, 1080i, 1080p, 1920x1200
	- $\diamond$  YPbPr: 720p, 1080i, 1080p
	- CVBS: 480i, 576i

 **OUT-HDMI-4K& OUT-HDBT-4K**: 4K×2K@60Hz、4K×2K@30Hz、 1024×768@60Hz、1920×1080p@60Hz、1280×720@60Hz.

### **2) Configure VGA port**

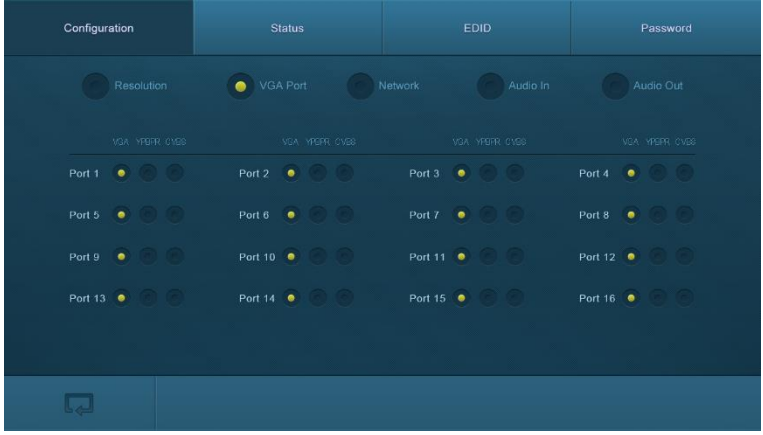

#### **Figure 4- 6 Configuration-VGA Port**

In this interface, you can set the signal format for VGA port(s): including VGA, YPBPR, and CVBS

#### **3) Configure network**

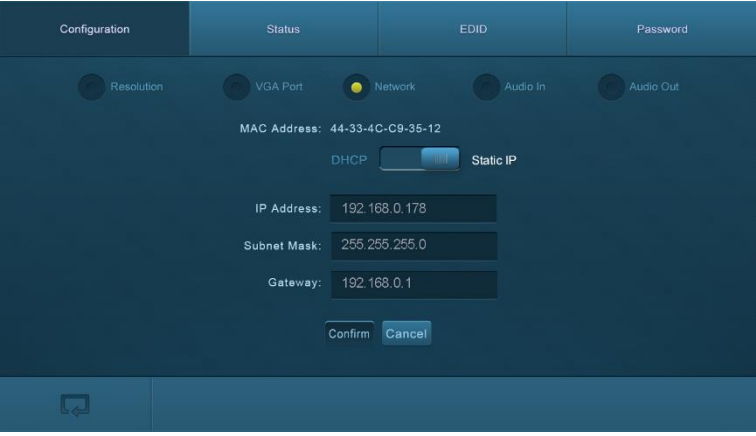

#### **Figure 4- 7 Configuration-Network**

In this interface, you can set DHCP (automatically assign IP by router) or static IP (manually set IP).

#### **4) Configure audio input**

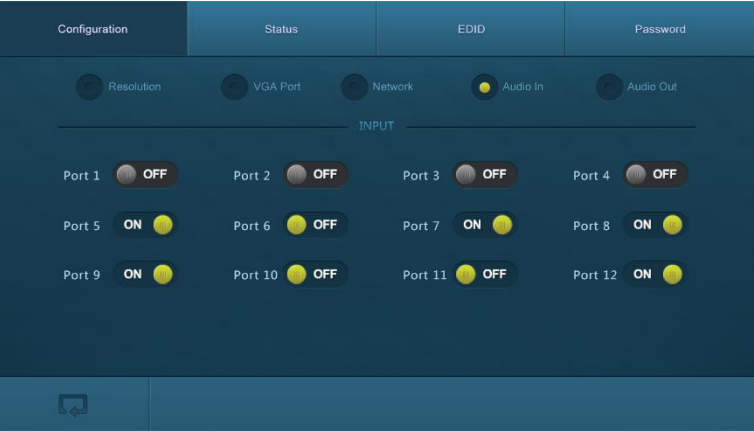

#### **Figure 4- 8 Configuration-Audio In**

In this interface, you can switch on/ off audio input for IN-VGA、IN-DVI、IN-HDBT、IN-HDMI、I-HDMI-4K and I-HDBT-4K.

#### **5) Configure audio output**

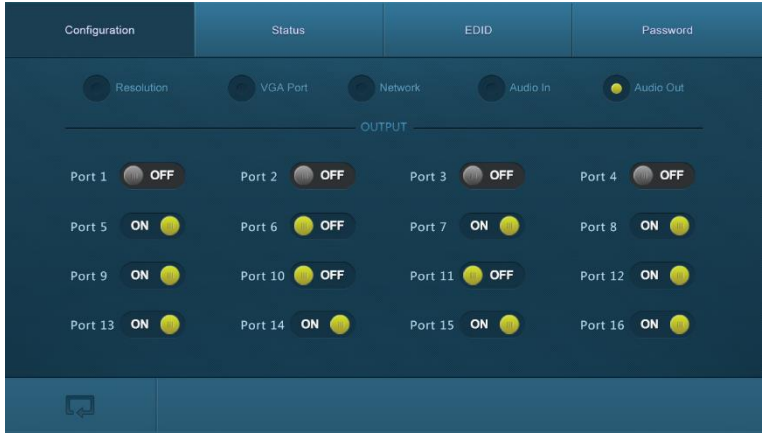

#### **Figure 4- 9 Configuration-Audio Out**

In this interface, you can switch on/ off audio output for OUT-VGA、OUT-DVI、OUT-HDBT、OUT-HDMI.

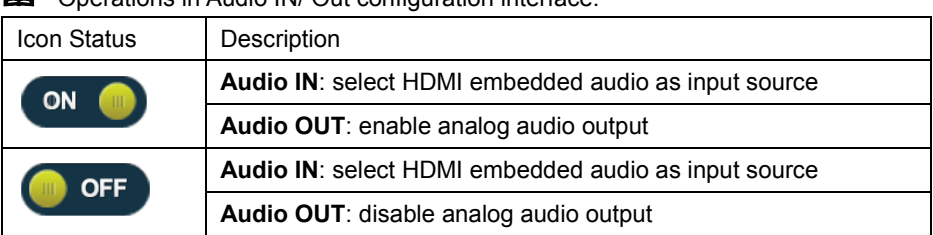

Operations in Audio IN/ Out configuration interface:

Press the button to switch between the 2 states.

**2. Status:** 3 submenu items in total, including LCD, Button, and Scene

#### **1) Configure LCD display**

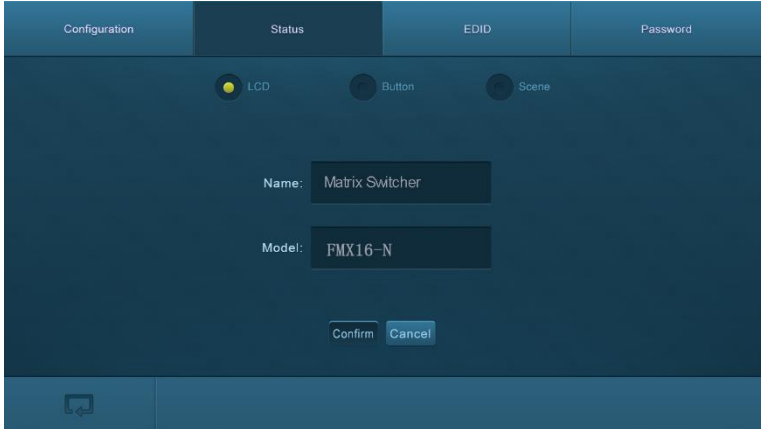

#### **Figure 4- 10 Status-LCD**

In this interface, you can configure LCD display information: max at 16 numbers/ letters.

#### **2) Set button labels**

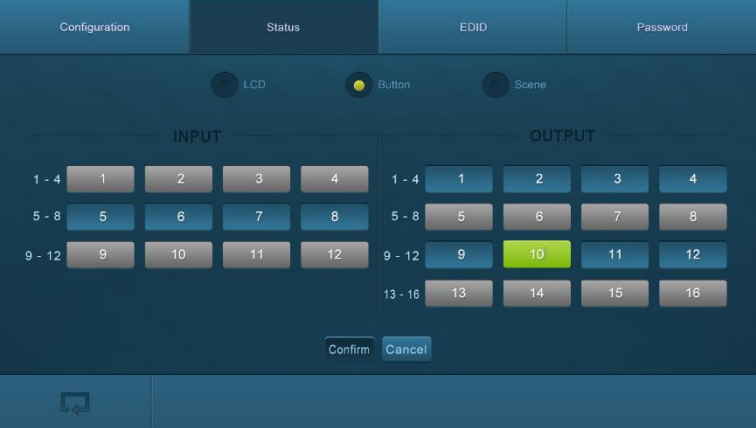

#### **Figure 4- 11 Status-Button**

In this interface, you can set button labels: max at 7 numbers/ letters/ Chinese characters.

#### **3) Name scene**

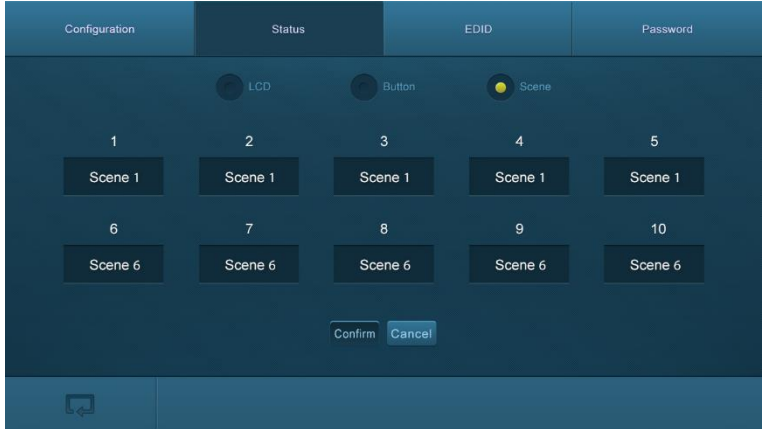

#### **Figure 4- 12 Status-Scene**

In this interface, name scenes: max at 7 numbers/ letters/ Chinese characters.

**3. EDID:** EDID management interface, enable 1/all input(s) capture and learn the EDID data from 1 output

| Configuration         | <b>Status</b> | <b>EDID</b>                                                                   | Password |
|-----------------------|---------------|-------------------------------------------------------------------------------|----------|
| Port 1-4<br>٠         | <b>INPUT</b>  | $\odot$ U<br>Port 1-4                                                         |          |
| Port 5-8<br>Port 9-12 |               | Copy From<br>Port 5-8<br>$\bullet$<br>To All Input<br>Port 9-12<br>Port 13-16 |          |
|                       |               | Confirm Cancel                                                                |          |

**Figure 4- 13 EDID Management**

#### **In this interfaces, you can:**

- 1 input learns EDID from 1 output: **Output** + **Input** + **Confirm**
- All inputs learn EDID from 1 output: **Output** + T**o All Inputs**
- Undo the previous input: click **Cancel**

#### **4. Password:**

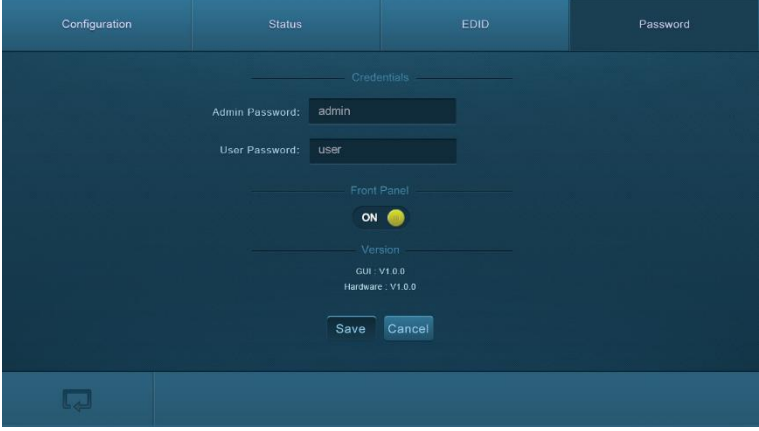

**Figure 4- 14 Password Setting**

#### **In this interfaces, you can:**

- $\triangleright$  Set password: max at 10 numbers/ letters
- $\triangleright$  Configure front panel lock status
- $\triangleright$  Inquire GUI& Hardware versions

Remember to click **Save** to save the settings.

**EQ** Notes on the front panel icon:

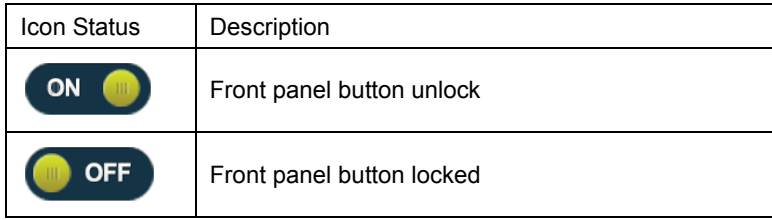

Press the button to switch between the 2 states.

Clear the cache of the browser beforehand to ensure reliable GUI operation.

#### <span id="page-47-0"></span>**4.4.4 Port Management**

Type the designed website 192.168.0.178:100 (Default, changeable via GUI) in your browser. Enter correct username and password (same with GUI name and password) to log in the Webserver:

Here is the main configuration interface of the Webserver:

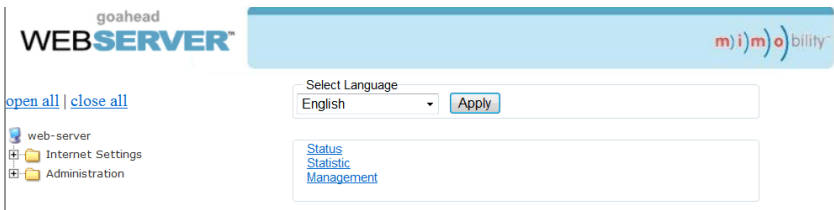

#### **In this interface, you can:**

- $\triangleright$  Change website display language
- Modify network settings: Go to Internet Settings -> WAN
- Upgrade TCP/IP module: Go to Administration -> Upload Program -> Select program file -> Start upgrading

Reboot the device after upgrading.

# <span id="page-48-0"></span>**5. Firmware Upgrade**

The switcher boasts a USB port for online firmware upgrade on the front panel. Follow these steps to upgrade firmware:

**Step1.**Copy the upgrade software and the latest upgrade file (.bin) to PC.

**Step2.**Connect the USB ports of the switcher and the PC via USB cable.

**Step3.**Double-click the update software icon (see as below).

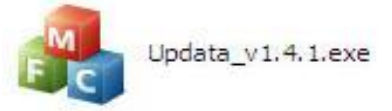

It will enter the upgrade interface shown as below:

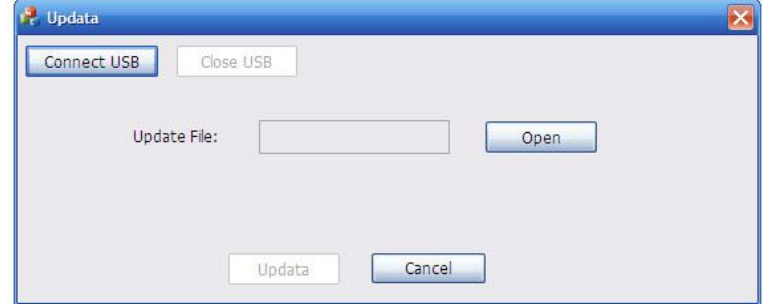

#### **Step4.**Click **Connect USB**.

**Step5.**Click **Open** to load the upgrade file, then click **Updata** to start firmware upgrading.

**Note:**

1. To ensure available control, the COM number of the PC should be 1~9.

2. If the update progress bar can't go on, please cut off power, and then restart this machine to update firmware again.

# <span id="page-49-0"></span>**6. Specification**

# <span id="page-49-1"></span>**6.1 Main Unit**

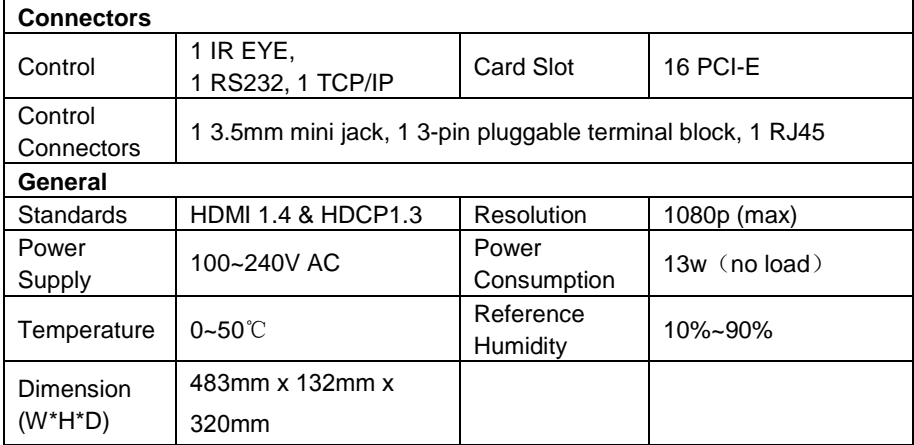

# <span id="page-49-2"></span>**6.2 Signal Cards**

#### <span id="page-49-3"></span>**6.2.1 IN-VGA& OUT-VGA**

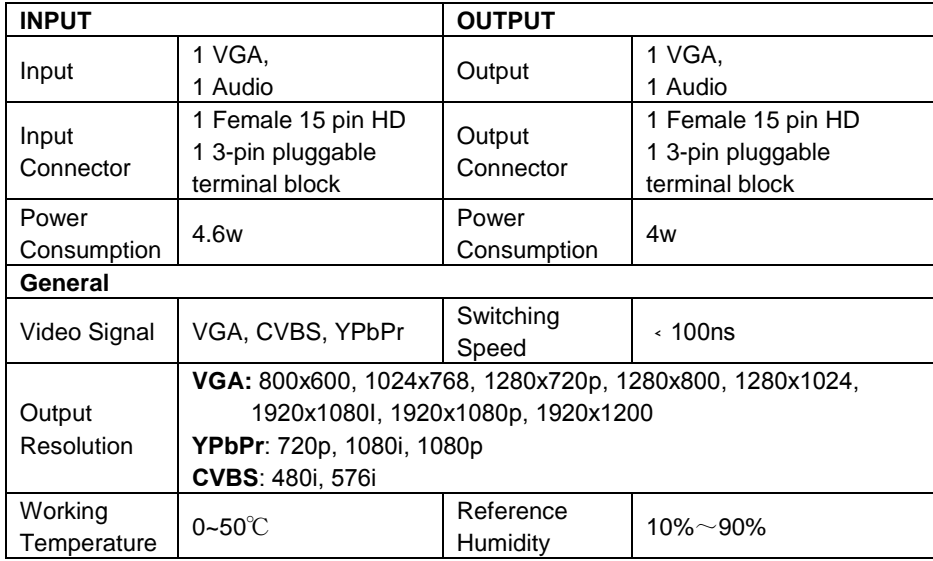

#### <span id="page-49-4"></span>**6.2.2 IN-DVI& OUT-DVI**

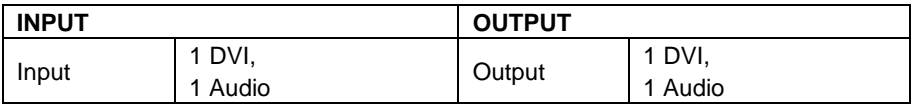

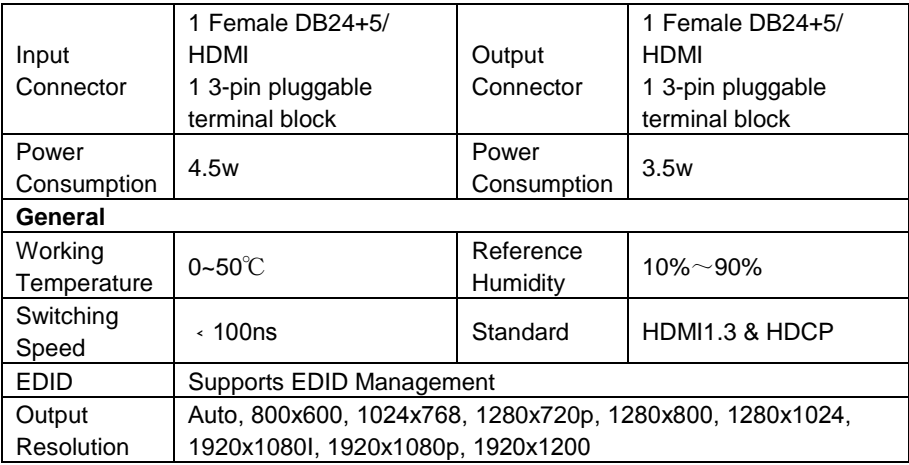

#### <span id="page-50-0"></span>**6.2.3 IN-SDI& OUT-SDI**

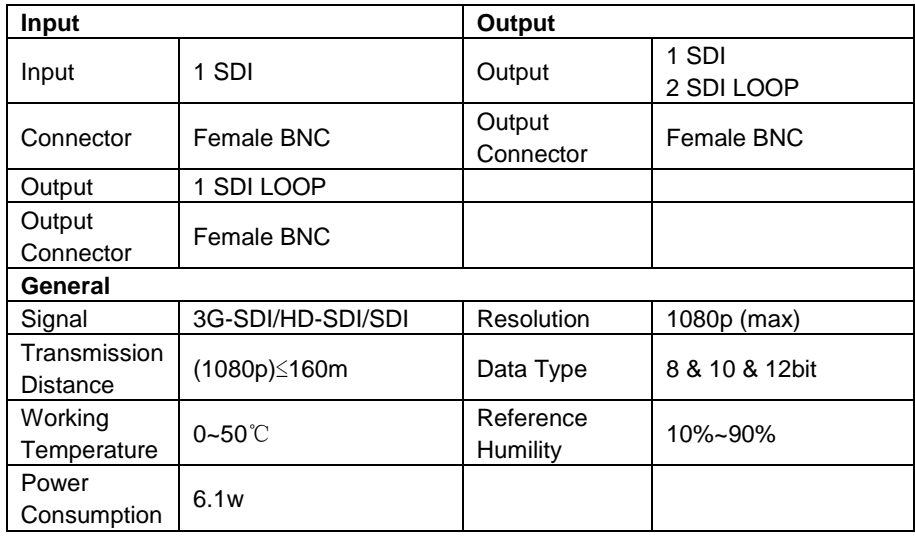

#### <span id="page-50-1"></span>**6.2.4 IN-HDBT& OUT-HDBT**

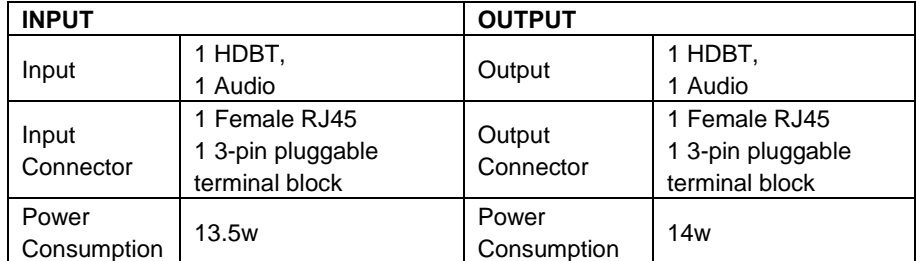

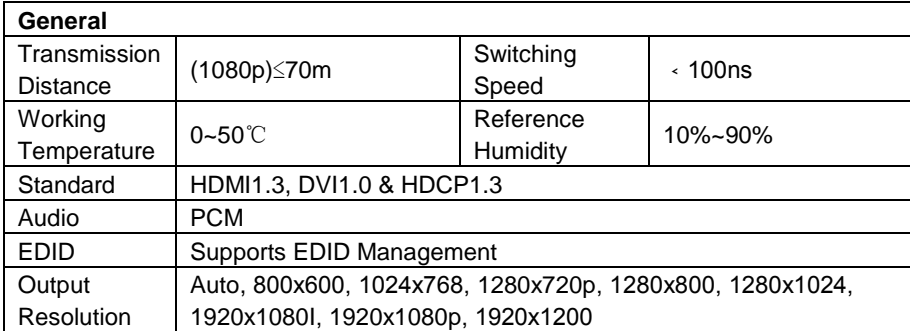

### <span id="page-51-0"></span>**6.2.5 IN-HDMI& OUT-HDMI**

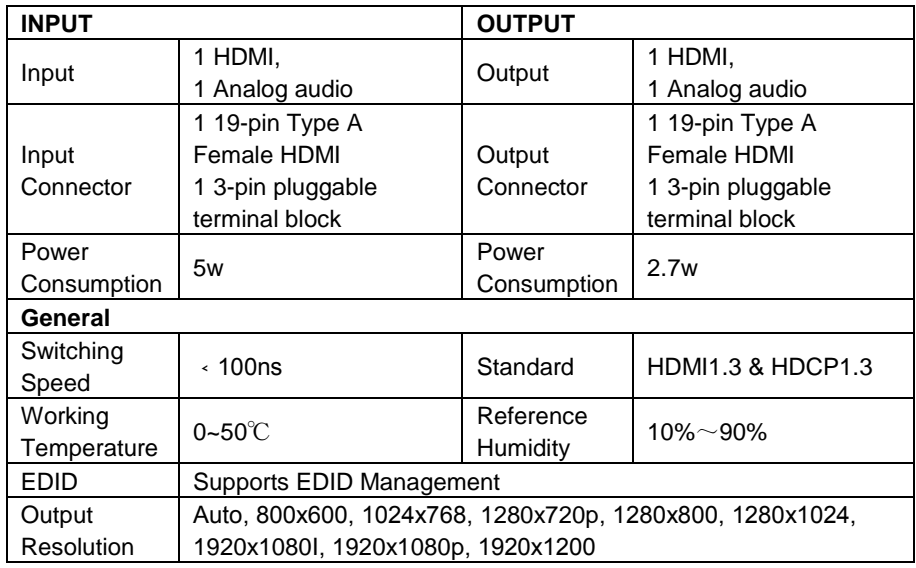

#### <span id="page-51-1"></span>**6.2.6 IN-HDMI-4K& OUT-HDMI-4K**

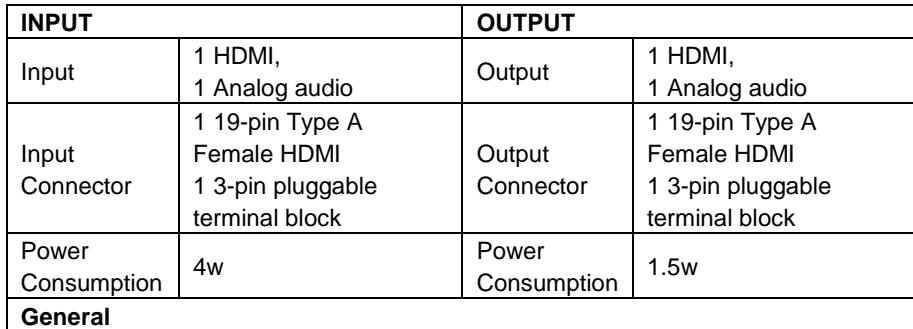

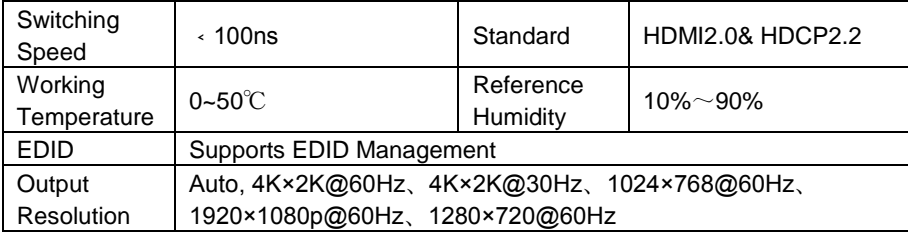

#### <span id="page-52-0"></span>**6.2.7 IN-HDBT-4K& OUT-HDBT-4K**

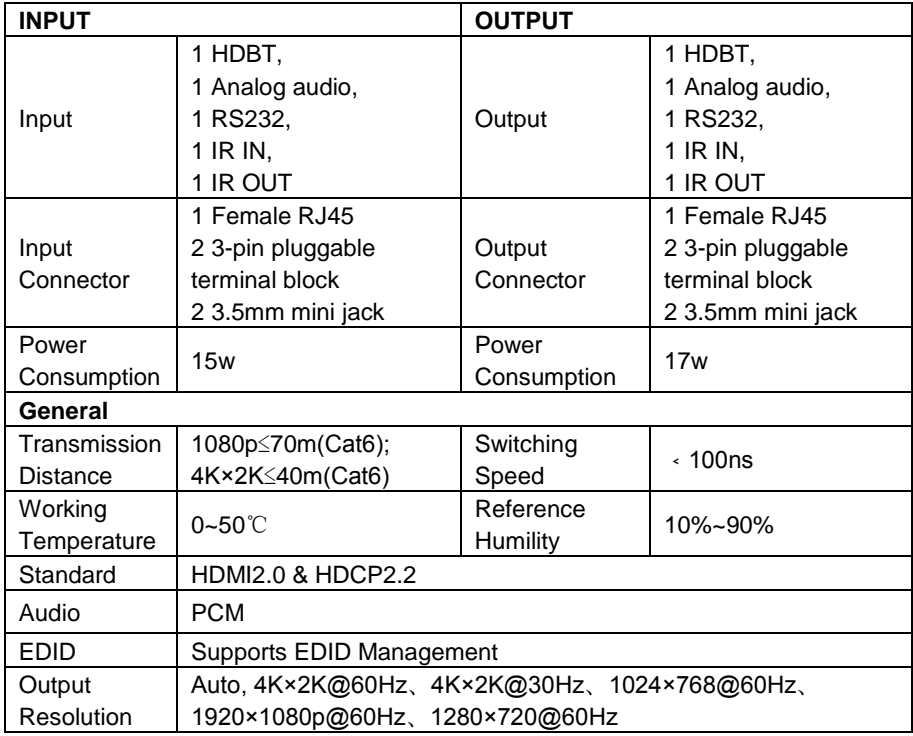

OUTPUTS 13~16 ACCOUNTING

# <span id="page-53-0"></span>**7. Panel Drawing**

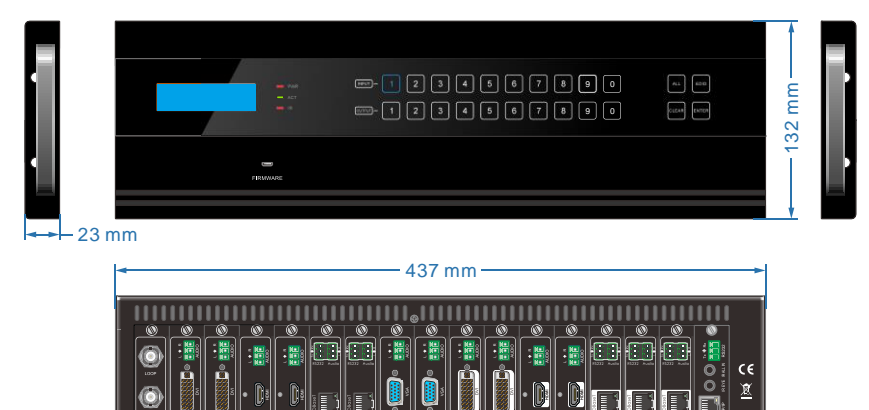

m. ö õ 器 ö ö 78 .<br>M

# <span id="page-54-0"></span>**8. Troubleshooting & Maintenance**

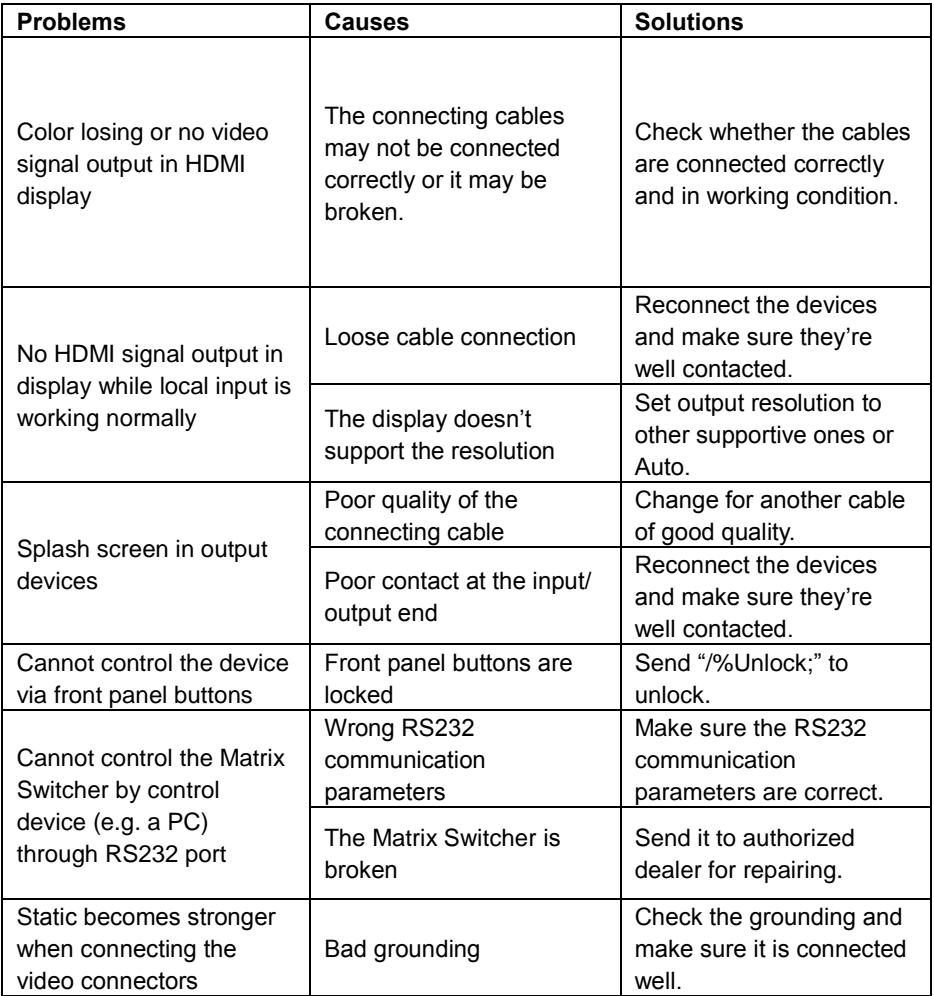

If your problem persists after following the above troubleshooting steps, seek further help from authorized dealer or our technical support.

# <span id="page-55-0"></span>**9. After-sales Service**

- **1)** If their appears some problems when running HDMI Twisted Pair PoC Extender, please check and deal with the problems reference to this user manual. Any transport costs are borne by the users during the warranty.
- **2)** You can email to our after-sales department or make a call, please tell us the following information about your cases.
	- Product version and name.
	- Detailed failure situations.
	- The formation of the cases.
- **3)** We offer products for all three-year warranty, which starts from the first day you, buy this product (The purchase invoice shall prevail).
- **4)** Any problem is same with one of the following cases listed; we will not offer warranty service but offer for charge.
	- Beyond the warranty.
	- Damage due to incorrectly usage, keeping or repairing.
	- Damage due to device assembly operations by the maintenance company nonassigned.
	- $\bullet$  No certificate or invoice as the proof of warranty.
	- The product model showed on the warranty card does not match with the model of the product for repairing or had been altered.
	- Damage caused by force majeure.
- **5)** This document is just a user manual released with the product, not a quality guarantee. Any corrections or new function introductions added, we will update this document without further notice.

**Remarks**: For any questions or problems, please try to get help from your local distributor.

# <span id="page-56-0"></span>**Warranty**

# **A. LIMITED WARRANTY**

KanexPro **™** warrants that (a) its products (the "Product") will perform greatly in agreement with the accompanying written materials for a period of 36 months (3 full year) from the date of receipt and (b) that the product will be free from defects in materials and workmanship under normal use and service for a period of 1 year.

# **B. CUSTOMER REMEDIES**

KanexPro's entire liability and Customer's exclusive remedy shall be, at KanexPro option, either return of the price paid for the product, or repair or replacement of the Product that does not meet this Limited Warranty and which is returned to KanexPro with a copy of customers' receipt. This Limited Warranty is void if failure of the Product has resulted from accident, abuse, or misapplication. Any replacement Product will be warranted for the remainder of the original warranty period of 1 year, whichever is longer.

# **C. NO OTHER WARRANTIES**

To the maximum extent permitted by applicable law, kanexPro disclaims all other warranties, either express or implied, including, but not limited to implied warranties of merchantability and fitness for a particular purpose, with regard to the product and any related written materials. This limited warranty gives customers specific legal rights. Customers may have other rights depending on the jurisdiction.

# **D. NO LIABILITY FOR DAMAGES**

To the maximum extent permitted by applicable law, in no event shall KanexPro be liable for any damages whatsoever (including without limitation, special, incidental, consequential, or indirect damages for personal injury, loss of business profits, business interruption, loss of business information, or any other pecuniary loss) arising out of the use of or inability to use this product, even if KanexPro has been advised of the possibility of such damages.